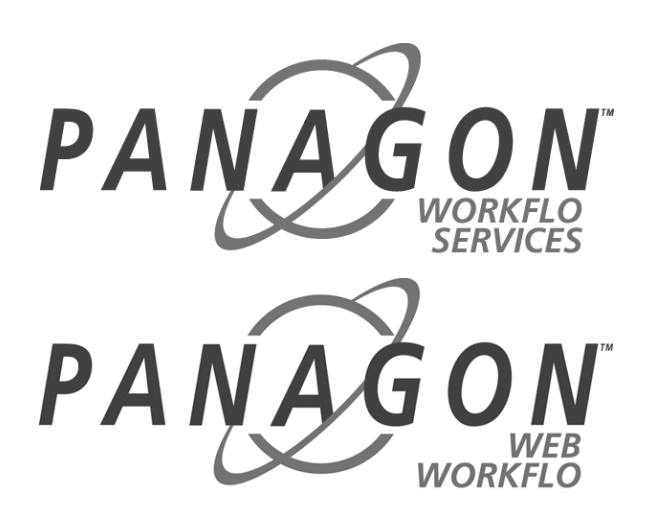

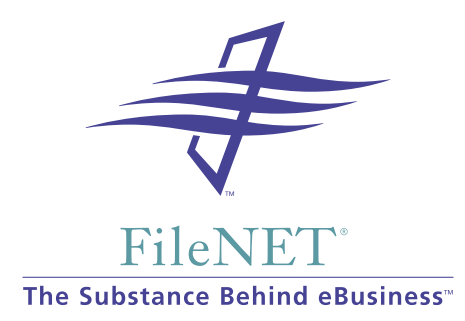

# **Manuel d'installation et de configuration de Panagon WorkFlo Services et Web WorkFlo**

**Version 4.1 Novembre 2000**

FileNET, ValueNET, Visual WorkFlo et OSAR sont des marques déposées de FileNET Corporation.

Panagon, Document Warehouse, UserNET, Panagon eSolutions, The Substance Behind eBusiness et Inspired Business-to-Business Portals sont des marques commerciales de FileNET Corporation.

Tous les autres noms de produits et marques sont des marques commerciales ou déposées de leurs sociétés respectives.

En raison du développement constant de nos produits, les spécifications et fonctionnalités desdits produits peuvent faire l'objet de modification sans aucun préavis.

Copyright © 2000 FileNET Corporation. Tous droits réservés.

FileNET Corporation 3565 Harbor Boulevard Costa Mesa, California 92626 800.FILENET (345.3638) En dehors des Etats-Unis, appelez le : 1.714.327.3400 [www.filenet.com](http://www.filenet.com) Envoyez vos commentaires à [mcalvert@filenet.com](mailto:mcalvert@filenet.com)

## **Avis**

Le présent document contient des informations appartenant en propre à la société FileNET Corporation (FileNET). Vous ne pouvez divulguer ni utiliser ces informations, ni reproduire le présent document, en partie ou en totalité, sans l'accord écrit de FileNET.

Bien que FileNET ait testé les matériels et logiciels proposés et révisé la documentation, il ne donne aucune garantie ni ne fait aucune déclaration, qu'elle soit explicite ou implicite, quant à la qualité, les performances, la commerciabilité ou l'adéquation à un usage particulier des matériels, logiciels ou de la documentation. FileNET a tout mis en œuvre pour que les informations contenues dans la présente documentation soient actuelles et exactes à la date de publication ou de révision. Cependant, il ne peut garantir ni laisser entendre que la présente documentation est exempte d'erreur ou parfaitement conforme à une spécification particulière. Aussi, le présent produit est vendu en l'état, et l'acheteur assume l'entière responsabilité quant à sa qualité et ses performances.

FileNET ne saurait en aucun cas être tenu responsable des dommages directs, indirects, spéciaux, accessoires ou consécutifs résultant de tout défaut du matériel, du logiciel ou de la documentation, même s'il avait été informé de la possibilité de tels dommages. En particulier, FileNET décline toute responsabilité pour les programmes ou données stockés dans ou utilisés avec les produits FileNET, notamment en ce qui concerne le coût de la récupération desdits programmes ou données.

Certains Etats n'autorisant pas les exclusions ou limitations de responsabilité pour les dommages accessoires ou consécutifs, la limitation ou l'exclusion susmentionnée peut ne pas s'appliquer à votre installation. Il est également possible que vous bénéficiez d'autres droits variant d'un Etat à un autre. Aucun agent, représentant ou employé de FileNET n'est autorisé à modifier, élargir ou compléter les déclarations qui précèdent.

Ce produit intègre IBM XML Parser for Java Edition. IBM décline toute responsabilité pour toute réclamation à laquelle cette intégration pourrait donner lieu. En outre, FileNET décline toute responsabilité par rapport aux garanties, qu'elles soient explicites ou implicites, fournies par IBM pour IBM XML Parser for Java Edition.

# **Sommaire**

**[Conventions utilisées dans la documentation d'eProcess 7](#page-6-0)**

**[Formation 8](#page-7-0)**

**[Commentaires et suggestions 9](#page-8-0)**

# **[1](#page-10-0) Préliminaires à l'installation 11**

#### **[Présentation du système eProcess 12](#page-11-0)**

[Serveur de flux de travail 13](#page-12-0) [Serveurs Web 14](#page-13-0) [Stations de travail des utilisateurs et développeurs 15](#page-14-0) [Serveurs de documents 15](#page-14-1) [Bibliothèques Image Services 15](#page-14-2)

#### **[Configuration minimale requise du système 15](#page-14-3)**

[Configuration minimale requise pour les serveurs de flux de travail 16](#page-15-0) [Serveurs NT 17](#page-16-0) [Serveurs AIX et HP-UX 18](#page-17-0) [Serveurs AIX 19](#page-18-0) [Serveurs HP-UX 20](#page-19-0) [Configuration minimale requise pour les serveurs Web 21](#page-20-0) [Configuration matérielle minimale requise 21](#page-20-1) [Configuration logicielle minimale requise 21](#page-20-2) [Configuration minimale requise pour les utilisateurs clients 22](#page-21-0) [Configuration matérielle minimale requise 22](#page-21-1) [Configuration logicielle minimale requise 23](#page-22-0) [Configuration minimale requise pour les serveurs de documents 23](#page-22-1)

[Configuration minimale requise pour les bibliothèques Image Services 24](#page-23-0) [Serveur SMTP 25](#page-24-0)

#### **[Planification de la configuration du système 25](#page-24-1)**

[Configurations prises en charge 25](#page-24-2) [Division des groupes d'utilisateurs 29](#page-28-0)

**[Présentation de l'installation et de la configuration 30](#page-29-0)**

# **[2](#page-34-0) Installation et configuration 35**

#### **[Installation et configuration des serveurs de flux de travail 36](#page-35-0)**

[Installation de WorkFlo Services sous Windows NT 38](#page-37-0) [Arrêt du logiciel Document Services 41](#page-40-0) [Redémarrage du logiciel Document Services 42](#page-41-0) [Configuration d'un serveur de flux de travail unique 43](#page-42-0)

**[Installation et configuration des serveurs Web 47](#page-46-0)**

**[Configuration de serveurs de documents pour eProcess 48](#page-47-0)**

**[Masques de date/heure pour les clients et les serveurs 49](#page-48-0)**

**[Configuration de la fonction de notification par courrier électronique](#page-49-0)  (facultatif) 50**

#### **[Configuration de plusieurs serveurs de flux de travail 51](#page-50-0)**

[Ajout de serveurs d'applications 53](#page-52-0) [Ajout de SQL Services aux serveurs d'applications 54](#page-53-0) [Modification du système VWService 54](#page-53-1) [Génération de fichiers de configuration 60](#page-59-0) [Vérification de la base de données NCH 60](#page-59-1) [Installation de WorkFlo Services sur des serveurs d'applications](#page-62-0)  Windows NT 63 [Initialisation de bases de données FileNET sur le serveur d](#page-65-0)['](#page-22-1)[applications 66](#page-65-0) [Lancement des logiciels FileNET 66](#page-65-1)

[Serveurs AIX et HP-UX 66](#page-65-2)

[Serveurs NT 68](#page-67-0)

[Amélioration des temps de connexion sur les réseaux équipés de](#page-68-0)  routeurs 69

**[Sauvegarde du système 69](#page-68-1)**

[Eléments à sauvegarder 70](#page-69-0)

# **[3](#page-70-0) Première exécution d'eProcess 71**

#### **[Définition des utilisateurs de flux de travail 71](#page-70-1)**

[Ajout d'utilisateurs au système de sécurité IS 72](#page-71-0) [Ajout d'utilisateurs au système de sécurité DS 75](#page-74-0)

**[Démarrage de PPM et du routeur 75](#page-74-1)**

[PPM 76](#page-75-0)

[Routeur 76](#page-75-1)

**[Initialisation d'une zone isolée 77](#page-76-0)**

**[Création d'un flux de travail test 79](#page-78-0)**

# **[Annexe A – Accord de licence de logiciel 83](#page-82-0)**

# **[Annexe B – Glossaire eProcess 87](#page-86-0)**

# **Introduction au manuel**

Ce manuel accompagne la version 4.1 de Panagon WorkFlo Services et de Web WorkFlo. Il explique comment installer et configurer ces deux produits et comment configurer un système eProcess.

# <span id="page-6-0"></span>**Conventions utilisées dans la documentation d'eProcess**

La documentation d'eProcess fait appel à quelques conventions spéciales présentées ci-dessous.

- L'expression « Alt+T » représente une combinaison de touches. Elle signifie « Tout en maintenant la touche Alt enfoncée, appuyez sur T ». Notez qu'il peut s'agir d'un T majuscule ou d'un t minuscule, sauf mention contraire. Par exemple, Alt+Maj+T indique qu'il s'agit d'un T majuscule.
- Alt T (absence de signe +) signifie « appuyez sur la touche Alt, relâchez-la, puis appuyez sur la touche T ».
- Les italiques correspondent aux titres d'ouvrages ou de manuels recommandés pour approfondir un sujet.
- Les références à la documentation de Panagon Image Services (IS) sont extraites de la documentation de la version 3.5.0. Les manuels dont le titre comporte l'acronyme IDMIS font également partie de la documentation de Panagon Image Services.
- Dans un manuel, un texte magenta souligné représente un lien hypertexte renvoyant à une autre section du manuel. Par exemple, [« Formation », page 8](#page-7-0).
- Le terme eProcess désigne l'ensemble des applications Panagon WorkFlo Services, Panagon Web WorkFlo et autres modules associés à WorkFlo Services ou Web WorkFlo.
- Certains noms de produits sont abrégés, comme indiqué ci-dessous.
	- Concepteur pour Concepteur eProcess
	- Administrateur pour Administrateur eProcess
	- Tracker pour eProcess Tracker
	- Console de configuration pour Console de configuration eProcess
	- Gestionnaire de travail personnel pour Gestionnaire de travail personnel eProcess
	- Image Services ou IS pour Panagon Image Services
	- Document Services ou DS pour Panagon Document Services

# <span id="page-7-0"></span>**Formation**

FileNET propose des cours de base et des cours avancés pour les administrateurs de système, les développeurs, le personnel de direction et le personnel technique. Ces cours associent des sessions théoriques et pratiques pour favoriser la compréhension conceptuelle du système FileNET et la maîtrise pratique de son fonctionnement. Pour plus d'informations sur le calendrier et le contenu des formations, visitez la page Education du site Web de FileNET [\(education.filenet.com](http://education.filenet.com/)).

Pour plus de renseignements, vous pouvez également appeler le numéro ci-dessous de partout dans le monde (depuis l'Amérique du Nord, ne composez pas le zéro final).

800.455.7468.0

N'oubliez pas de composer l'indicatif de votre pays, le cas échéant. Vous trouverez la liste des indicatifs de pays à l'adresse :

[http://education.filenet.com/contactinfo.asp.](http://education.filenet.com/contactinfo.asp)

En Amérique du Nord, vous pouvez également appeler les numéros suivants :

Téléphone local (714) 327-3412

Télécopie locale (714) 327-5015

# <span id="page-8-0"></span>**Commentaires et suggestions**

FileNET vous invite à contacter le service de documentation pour tous vos commentaires et questions inhérents aux manuels et à l'aide en ligne de FileNet. Adressez vos commentaires et questions par télécopie, téléphone, courrier postal ou électronique à Mike Calvert, à l'un des numéros ou l'une des adresses ci-dessous. Nous nous engageons à vous répondre dans un délai d'une semaine. Vos suggestions nous aident à améliorer nos produits.

Mike Calvert Directeur du service de documentation FileNET Corporation 3565 Harbor Boulevard Costa Mesa, Californie 92626-1420 Etats-Unis Téléphone : 714.327.3449 Télécopie : 714.327.5076 Adresse électronique : [mcalvert@filenet.com](mailto:mcalvert@filenet.com)

**1**

# <span id="page-10-1"></span>**1Préliminaires à l'installation**

<span id="page-10-0"></span>Le manuel d'installation et de configuration de Panagon WorkFlo Services et Web WorkFlo présente les procédures d'installation et de configuration des logiciels Panagon WorkFlo Services et Web WorkFlo, ainsi que la configuration d'un système eProcess.

Avant de commencer l'installation, nous vous recommandons de :

- Prendre connaissance des informations générales, ainsi que des procédures d'installation et de configuration. La mise en place d'un système eProcess se fait en plusieurs étapes. Il est important que vous compreniez les étapes requises (ainsi que la structure du système) avant de vous lancer dans ces procédures :
	- [« Présentation du système eProcess](#page-11-0) », page 57
	- [« Planification de la configuration du système](#page-24-1) », page 57
	- [« Présentation de l'installation et de la configuration](#page-29-0) », page 57
	- [Chapitre 2, « Installation et configuration », page 33](#page-34-1)
- Prendre connaissance des notes de mise à jour. Vous trouverez la dernière version de ces notes sur le site Web de FileNET à l'adresse<http://www.css.filenet.com> :
	- a Pointez votre navigateur Web sur http://www.css.filenet.com/
- b Dans la liste déroulante **Support by Product**, choisissez **Panagon Visual WorkFlo**.
- c Sur la page Visual WorkFlo, sélectionnez **Release Notes**.
- d Sélectionnez **Release Notes for Panagon WorkFlo Services and Web WorkFlo 4.1.0**.
- N'hésitez pas à consulter d'autres documents si nécessaire. Notez que le support eProcess est accompagné du CD de documentation IS. Pour la documentation sur votre système d'exploitation et sur les bases de données, contactez les fournisseurs concernés.

# <span id="page-11-0"></span>**Présentation du système eProcess**

Un système eProcess se compose des logiciels installés et configurés sur les serveurs de flux de travail et les serveurs Web. Les utilisateurs et les développeurs accèdent aux applications eProcess via des navigateurs installés sur les stations de travail clientes. Les définitions de flux de travail sont archivées dans une bibliothèque Document Services. Les images Image Services et les documents Document Services peuvent être utilisés en tant que pièces jointes à des flux de travail.

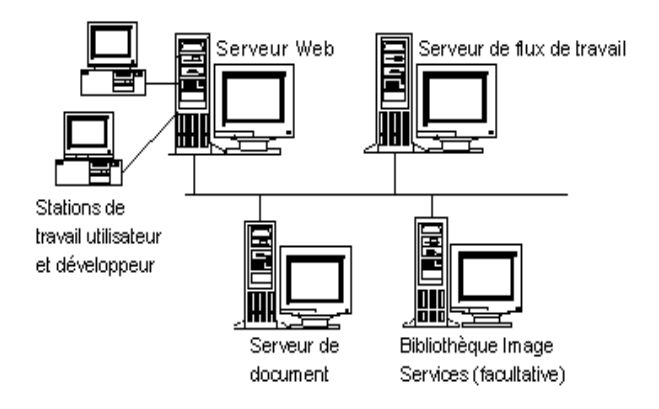

# <span id="page-12-0"></span>**Serveur de flux de travail**

Un serveur de flux de travail exécute le logiciel Panagon WorkFlo Services, qui permet d'utiliser eProcess au sein d'un domaine FileNET. Un système eProcess doit comporter au minimum un serveur de flux de travail et peut en inclure plusieurs.

L'application WorkFlo Services partage certains services avec Panagon Image Services (IS), notamment le service de sécurité qui contrôle l'accès aux autres services du domaine FileNET. Au cours de l'installation de WorkFlo Services sur la plate-forme NT, le programme d'installation installe automatiquement la version correcte d'Image Services sur le serveur de flux de travail, si elle ne l'est pas déjà. La version correcte d'Image Services doit en revanche être déjà installée sur les plates-formes AIX et HP-UX avant l'installation de WorkFlo Services.

Chaque serveur de flux de travail fait partie d'un système VWService (système eProcess distinct). Un domaine FileNET peut comporter plusieurs systèmes VWService. Chaque système VWService se voit automatiquement attribuer un numéro unique à l'intérieur du domaine ; les numéros de service commencent à 0 et sont incrémentés de 1.

La version 4.1 de Panagon WorkFlo Services prend uniquement en charge VWService0.

Un système VWService peut résider sur un serveur de flux de travail ou être distribué sur plusieurs serveurs de flux de travail. Un serveur de flux de travail peut uniquement faire partie d'un seul système VWService. Chaque serveur de flux de travail se voit automatiquement attribuer un numéro l'associant à un système VWService. Le format du numéro se présente comme suit :

<numéro du service>\_<nombre ordinal>, où :

numéro du service = numéro du système VWService

nombre ordinal = nombre automatiquement attribué, commençant par 0 et augmentant par incrément de 1 pour chaque serveur.

Dans cette documentation, le serveur portant le nombre ordinal 0 au sein d'un système VWService est appelé serveur de flux de travail racine. Certains composants logiciels et certaines données utilisés dans un système VWService résident uniquement sur ce serveur.

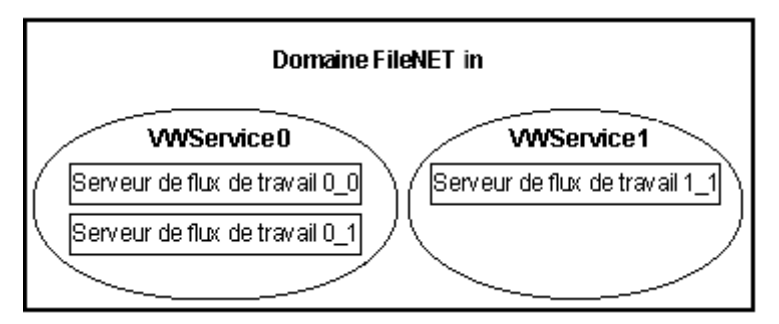

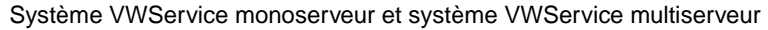

## <span id="page-13-0"></span>**Serveurs Web**

Un serveur Web exécute à la fois Panagon Web WorkFlo et Panagon Web Services. Un système eProcess doit comporter au minimum un serveur Web et peut en inclure plusieurs. Chaque serveur Web exécute un routeur. Un routeur est un processus distribuant de façon équilibrée la charge à traiter pour plusieurs utilisateurs et serveurs. Les applications Web WorkFlo communiquent avec le serveur de flux de travail par l'intermédiaire du routeur. Chaque routeur correspond à une zone isolée. Reportez-vous à la section [« Division des groupes](#page-28-0)  [d'utilisateurs](#page-28-0) », page 57 pour plus d'informations sur l'exécution de plusieurs zones isolées.

# <span id="page-14-0"></span>**Stations de travail des utilisateurs et développeurs**

Les utilisateurs et les développeurs accèdent au serveur Web depuis un navigateur Web. Les utilisateurs utilisent un navigateur Web pour accéder aux applications permettant de définir, exécuter et effectuer le suivi des flux de travail. Après l'installation de Panagon Web WorkFlo, reportez-vous à l'aide en ligne pour consulter la documentation eProcess pour les utilisateurs. Dans un système à plusieurs serveurs Web, l'administrateur système détermine le serveur Web et le routeur auxquels un utilisateur doit se connecter.

## <span id="page-14-1"></span>**Serveurs de documents**

Chaque système eProcess doit comporter au minimum un serveur DS (Document Services) dans lequel stocker les définitions de flux de travail et les liens. Un système eProcess fait appel aux fonctionnalités de version de DS et utilise les documents DS stockés en tant que pièces jointes à des flux de travail (facultatif). Vous pouvez, le cas échéant, configurer des bibliothèques DS supplémentaires contenant des documents utilisés en tant que pièces jointes à des flux de travail.

# <span id="page-14-2"></span>**Bibliothèques Image Services**

Un système eProcess peut comporter une, voire plusieurs bibliothèques IS. Les utilisateurs peuvent utiliser les images de ces bibliothèques en tant que pièces jointes à des flux de travail.

# <span id="page-14-3"></span>**Configuration minimale requise du système**

Tous les systèmes eProcess doivent satisfaire aux configurations minimales requises inhérentes au matériel, aux logiciels et éventuellement aux installations, présentées dans les sections suivantes.

# <span id="page-15-1"></span><span id="page-15-0"></span>**Configuration minimale requise pour les serveurs de flux de travail**

Cette section traite de la configuration minimale requise pour Panagon WorkFlo Services. Avec certaines installations, il est possible d'exécuter Document Services (DS) sur le même serveur que Panagon WorkFlo Services ; la configuration minimale requise pour Document Services n'est cependant pas prise en compte dans cette section. Les applications DS et Panagon WorkFlo Services peuvent uniquement coexister sur un serveur NT comportant une base de données SQL. Reportez-vous à la documentation de Document Services pour connaître la configuration requise pour ce produit.

L'application Panagon WorkFlo Services doit être installée sur le même serveur que les services de sécurité d'Image Services. Au cours de l'installation de WorkFlo Services sur la plate-forme Windows NT, le programme d'installation installe automatiquement la version correcte du logiciel IS sur le serveur de flux de travail si ce n'est pas déjà le cas. Vous devez en revanche installer la version correcte du logiciel IS sur les plates-formes AIX et HP-UX avant d'installer WorkFlo Services.

Si vous avez besoin d'une base de données propre à un site mais que vous n'avez pas installé les logiciels IS ou Panagon WorkFlo Services, installez et configurez votre base de données et le logiciel IS en suivant les procédures d'installation d'Image Services pour les bases de données propres à un site avant l'installation de Panagon WorkFlo Services.

Notez que les mises à niveau de Visual WorkFlo Services ne sont pas prises en charge par cette version de Panagon WorkFlo Services.

#### <span id="page-16-0"></span>**Serveurs NT**

#### **Configuration matérielle minimale requise**

- Processeur Pentium 550 MHz
- Recommandé : serveur à deux unités centrales si Panagon WorkFlo Services et Document Services doivent être installés sur le même serveur
- Lecteur de CD-ROM
- 256 Mo de RAM minimum par unité centrale
- 410 Mo d'espace disque disponible pour les logiciels
- 250 Mo d'espace disque disponible pour les tables de base de données
- Lecteur de bande pour les sauvegardes
- **Remarque** Panagon WorkFlo Services requiert une adresse IP statique pour tous les serveurs du domaine. Les adresses IP dynamiques (DHCP) ne sont pas prises en charge.

### **Configuration logicielle minimale requise**

- Protocole de réseau TCP/IP
- NT Server 4.0 avec Service Pack 6a
- Système de fichiers NTFS
- SQL Server 7.0 SP2

ou

- Oracle 8.0.6
- IS version 3.5.0 avec Service Pack 1 si Panagon WorkFlo Services est installé sur le même serveur qu'Image Services. Si aucun logiciel IS n'est installé sur le serveur, le programme d'installation de Panagon WorkFlo Services 4.1 pour NT Server installe le sousréseau nécessaire à WorkFlo Services. Mettez à niveau toute version antérieure d'Image Services avant d'exécuter le programme d'installation.
- Java Runtime version 1.3. Si aucune version de Java Runtime Environment n'est installée, le programme d'installation de Panagon WorkFlo Services 4.1 pour NT Server l'installe. Mettez à niveau toute version antérieure de JRE avant d'exécuter le programme d'installation.
- Tous les correctifs et corrections \*SS requis pour IS et WorkFlo Services. Pour déterminer s'il vous faut des correctifs ou corrections \*SS, contactez le centre FileNET Response Center (FRC) ou visitez le site Web CSS de FileNET à l'adresse <http://www.css.filenet.com>. Il n'est pas nécessaire d'installer ces correctifs avant l'installation de WorkFlo Services, mais vous devez en revanche les installer avant d'exécuter le système.

#### <span id="page-17-0"></span>**Serveurs AIX et HP-UX**

Vous devez installer IS version 3.5.0 avec Service Pack 1 sur tous les serveurs du domaine FileNET avant d'installer eProcess version 4.1. Nous supposons pour la suite que l'installation satisfait à la configuration requise pour IS.

Reportez-vous aux sections Procédures d'installation et de configuration IDMIS pour AIX/6000, Procédures d'installation et de configuration d'IDM Image Services pour HP-UX, Procédures d'installation/de mise à jour et de configuration d'IDM Image Services pour Windows NT ou Procédures d'installation du serveur d'applications Windows NT d'IDM Image Services pour UNIX pour plus d'informations (notamment sur les configurations logicielle et matérielle requises et les procédures d'installation et de configuration). Le support IDMIS est accompagné d'un CD de documentation.

### <span id="page-18-0"></span>**Serveurs AIX**

## **Matériel**

- 65 Mo d'espace disque disponible dans le système de fichiers /fnsw pour le logiciel du système côté serveur WorkFlo.
- 200 Mo d'espace de base de données disponible pour les tables WorkFlo et les index associés (les données générées par les utilisateurs requièrent de l'espace supplémentaire).
- 256 Mo de mémoire

# **Logiciels**

- AIX version 4.3.3
- Oracle 8.0.6
- IDMIS version 3.5.0 avec Service Pack 1
- JVM version 1.1.8

#### <span id="page-19-0"></span>**Serveurs HP-UX**

Vous devez installer IS version 3.5.0 avec Service Pack 1 sur l'ensemble des serveurs du domaine FileNET avant d'installer eProcess version 4.1. Nous supposons pour la suite que l'installation satisfait à la configuration requise pour IS.

Reportez-vous aux sections Procédures d'installation et de configuration IDMIS pour AIX/6000, Procédures d'installation et de configuration d'IDM Image Services pour HP-UX, Procédures d'installation/de mise à jour et de configuration d'IDM Image Services pour Windows NT ou Procédures d'installation du serveur d'applications Windows NT d'IDM Image Services pour UNIX pour plus d'informations (notamment sur les configurations logicielle et matérielle requises et les procédures d'installation et de configuration). Le support IDMIS est accompagné d'un CD de documentation.

#### **Matériel**

- 80 Mo d'espace disque disponible dans le système de fichiers /fnsw pour le logiciel du système côté serveur Visual WorkFlo.
- 200 Mo d'espace de base de données disponible pour les tables Visual WorkFlo et les index associés (les données générées par les utilisateurs requièrent de l'espace supplémentaire).
- 256 Mo de mémoire

## **Logiciels**

- HP-UX version 11.0
- Oracle 8.0.6
- IDMIS version 3.5.0 avec Service Pack 1
- JVM version 1.2.2

## <span id="page-20-0"></span>**Configuration minimale requise pour les serveurs Web**

Un serveur Web exécute à la fois Panagon Web WorkFlo et Panagon Web Services. Vous pouvez éventuellement installer Web WorkFlo et WorkFlo Services sur le même serveur NT ; dans ce cas, installez WorkFlo Services avant Web WorkFlo. Vous ne pouvez pas installer Panagon Web WorkFlo sur le même serveur que DS.

Vous trouverez ci-dessous la configuration minimale requise pour un serveur exécutant Panagon Web Services et Panagon Web WorkFlo. La configuration requise pour Panagon WorkFlo Services n'est pas prise en compte.

Notez que les mises à jour de Visual WorkFlo Web Services ne sont pas prises en charge par cette version de Panagon Web WorkFlo.

#### <span id="page-20-1"></span>**Configuration matérielle minimale requise**

- PC Pentium II 550 Mhz
- 256 Mo de RAM
- 205 Mo d'espace disque disponible

#### <span id="page-20-2"></span>**Configuration logicielle minimale requise**

- NT Server 4.0 avec Service Pack 6a
- Protocole de réseau TCP/IP
- Système de fichiers FAT ou NTFS ; NTFS recommandé, exigé si WorkFlo Services est installé sur la même machine
- Microsoft Internet Information Server 4.0 (NT Option Pack)
- Panagon Web Services and Toolkit 3.1
- Tous les correctifs et corrections \*SS requis pour Panagon Web Services et Web WorkFlo. Pour déterminer s'il vous faut des correctifs ou corrections \*SS, contactez le centre FileNET Response Center (FRC) ou visitez le site Web CSS de FileNET à l'adresse [http://www.css.filenet.com.](http://www.css.filenet.com) Il n'est pas nécessaire d'installer ces correctifs avant l'installation de Web Services ou Web WorkFlo, mais vous devez en revanche les installer avant d'exécuter le système.

# <span id="page-21-0"></span>**Configuration minimale requise pour les utilisateurs clients**

Vous trouverez ci-dessous la configuration minimale requise pour un client communiquant avec un serveur Web exécutant Panagon Web Services et Panagon Web WorkFlo.

#### <span id="page-21-1"></span>**Configuration matérielle minimale requise**

- PC Pentium 200 MHz
- 128 Mo de RAM minimum
- 40 Mo d'espace disque disponible
- Moniteur en mode 65 536 couleurs (16 bits) ou supérieur

### <span id="page-22-0"></span>**Configuration logicielle minimale requise**

- Windows 95, 98 ou Windows NT 4.0 avec Service Pack 6a
- Système de fichiers FAT pour Windows 95 ou Windows 98
- Système de fichiers FAT ou NTFS pour Windows NT
- Internet Explorer 5.0
- TCP/IP requis

Vous devez installer les fichiers de développement figurant sur le CD Panagon Web WorkFlo and Toolkit sur les stations de travail servant au développement de processeurs d'étapes et autres applications d'interface avec un système eProcess. Consultez le manuel Panagon Web WorkFlo Developer's Guide pour plus d'informations sur l'installation de l'environnement de développement.

# <span id="page-22-1"></span>**Configuration minimale requise pour les serveurs de documents**

Il est possible d'installer Document Services et WorkFlo Services sur un même serveur à condition que le serveur soit doté de Windows NT 4.0 avec Service Pack 6a et de la base de données SQL Server 7. Il est impossible d'installer Document Services sur le même serveur que Panagon Web WorkFlo. Le serveur de documents doit être installé avec les logiciels suivants :

- Document Services version 5.1.1 pour Windows NT
- [Tous les correctifs et corrections \\*SS requis pour Document](http://www.css.filenet.com)  [Services. Pour déterminer s'il vous faut des correctifs ou corrections](http://www.css.filenet.com)  \*SS, contactez le centre FileNET Response Center (FRC) ou visitez [le site Web CSS de FileNET à l'adresse](http://www.css.filenet.com) http://www.css.filenet.com. Il n'est pas nécessaire d'installer ces correctifs avant l'installation de Document Services, mais vous devez en revanche les installer avant d'exécuter le système.

Pour plus d'informations sur les configurations matérielle et logicielle requises, consultez la documentation Panagon Document Services version 5.1.1.

Un serveur DS au minimum doit comporter des propriétés personnalisées et une classe de document qui seront utilisées par le logiciel eProcess. Reportez-vous au fichier README.HTM figurant sur les CD d'installation de Panagon Web WorkFlo 4.1 et de Panagon WorkFlo Services 4.1 pour NT Server pour en savoir plus sur la définition des propriétés personnalisées et des classes de document.

Il existe parallèlement une configuration de sécurité DS requise pour le partage des connexions entre DS et eProcess, ainsi que pour les utilisateurs qui associeront des flux de travail à des documents et classes de document. Reportez-vous à la section [« Configuration de](#page-32-0)  [sécurité requise sur le système Document Services](#page-32-0) », page 57 pour plus d'informations.

# <span id="page-23-0"></span>**Configuration minimale requise pour les bibliothèques Image Services**

Vous pouvez le cas échéant utiliser des images stockées dans des bibliothèques IS version 3.4.2 ou 3.5.0 en tant que pièces jointes à des flux de travail. Consultez la documentation de Panagon Image Services version 3.4.2 ou 3.5.0 pour plus d'informations sur les configurations matérielle et logicielle requises.

Tous les correctifs et corrections \*SS requis pour Image Services. Pour déterminer s'il vous faut des correctifs ou corrections \*SS, contactez le centre FileNET Response Center (FRC) ou visitez le site Web CSS de FileNET à l'adresse [http://www.css.filenet.com.](http://www.css.filenet.com) Il n'est pas nécessaire d'installer ces correctifs avant l'installation d'Image Services, mais vous devez en revanche les installer avant d'exécuter le système.

# <span id="page-24-0"></span>**Serveur SMTP**

La fonction de notification par courrier électronique des événements inhérents aux flux de travail requiert un serveur exécutant le service SMTP ; si vous n'utilisez pas cette fonction, vous n'avez pas besoin de ce serveur. Le service SMTP doit être installé sur un serveur pouvant communiquer avec WorkFlo Services et doit être configuré sur le port de vérification 25.

# <span id="page-24-1"></span>**Planification de la configuration du système**

Cette version prend en charge les options de configuration suivantes :

- un ou plusieurs serveurs de flux de travail ;
- l'application Document Services installée sur le même serveur que Panagon WorkFlo Services ou sur un autre serveur ;
- un ou plusieurs serveurs Web;
- une ou plusieurs zones isolées ;
- un routeur sur chaque serveur Web.

# <span id="page-24-3"></span><span id="page-24-2"></span>**Configurations prises en charge**

Les schémas suivants présentent les configurations prises en charge. Avec les configurations 2 et 3, plusieurs serveurs de flux de travail peuvent être configurés en tant que serveurs supplémentaires dans un système VWService. Il est possible d'installer les applications WorkFlo Services et Web WorkFlo sur le même serveur. Il n'est cependant pas possible d'installer les applications Web WorkFlo et Document Services sur le même serveur.

Cette configuration présente les logiciels nécessaires pour les configurations à deux serveurs.

**Logiciels requis :**

Microsoft IIS 4.0

Microsoft NT 4.0 (avec SP6a)

Panagon Web Services 3.1 Panagon Web WorkFlo 4.1 Java Runtime Environment 1.3

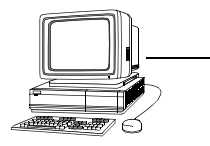

Serveur Web

Web Services Web WorkFlo

réseau physique

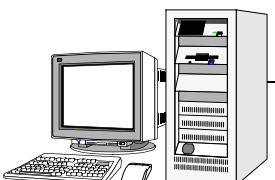

Serveur de flux de travail

Image Services WorkFlo Services Document Services

#### **Logiciels requis :**

Microsoft NT 4.0 (avec SP6a) Microsoft SQL Server 7.0 (avec SP 2) ou Oracle 8.0.6

AIX 4.3.3 ou HP-UX 11.0 avec Oracle 8.0.6 Image Services 3.5.0 avec Service Pack 1 Panagon WorkFlo Services 4.1 pour Windows NT Document Services 5.1.1 Java Runtime Environment 1.3 pour Windows NT, 1.1.8 pour AIX, 1.2.2 pour HP

Cette configuration présente les logiciels nécessaires pour les configurations à plusieurs serveurs.

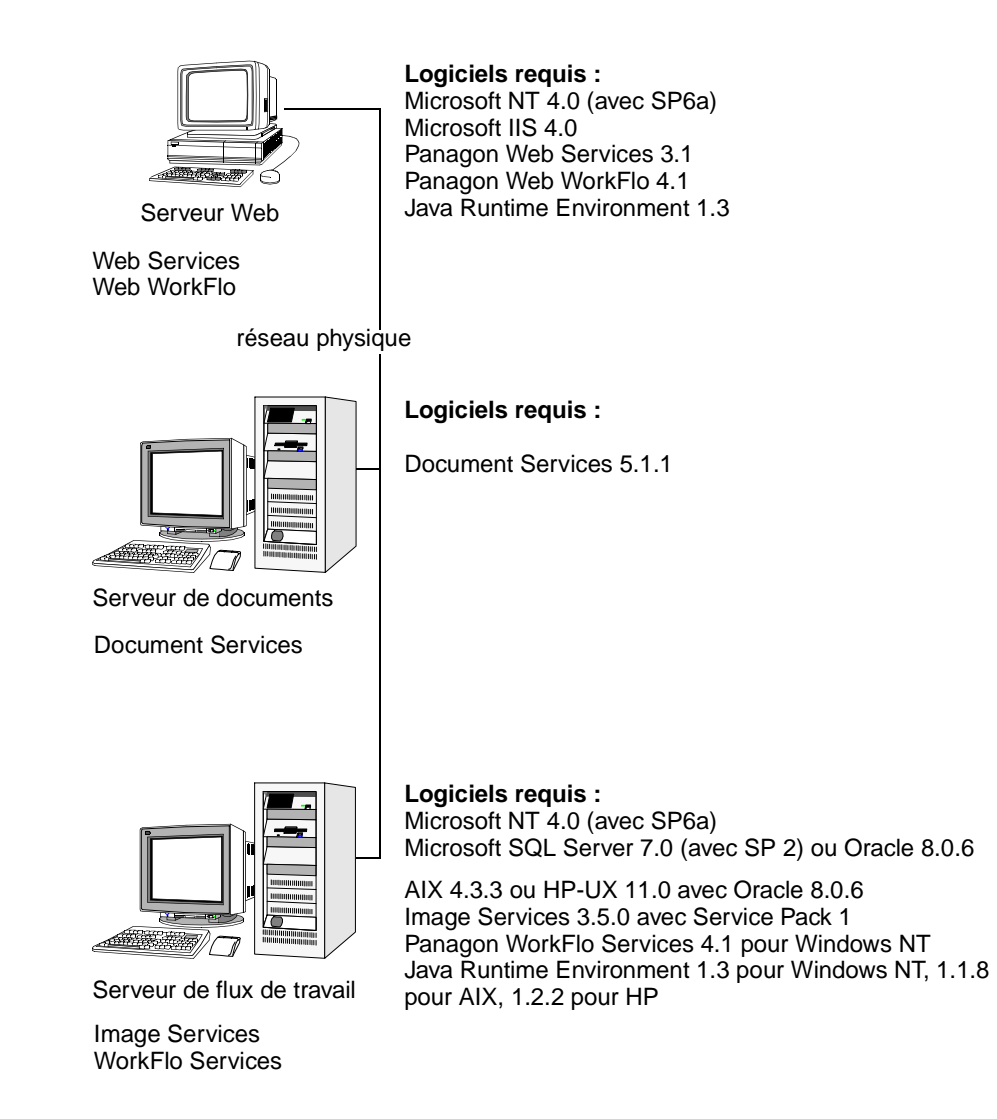

Cette configuration présente les logiciels nécessaires pour les configurations à plusieurs serveurs dans lesquelles Document Services existe déjà.

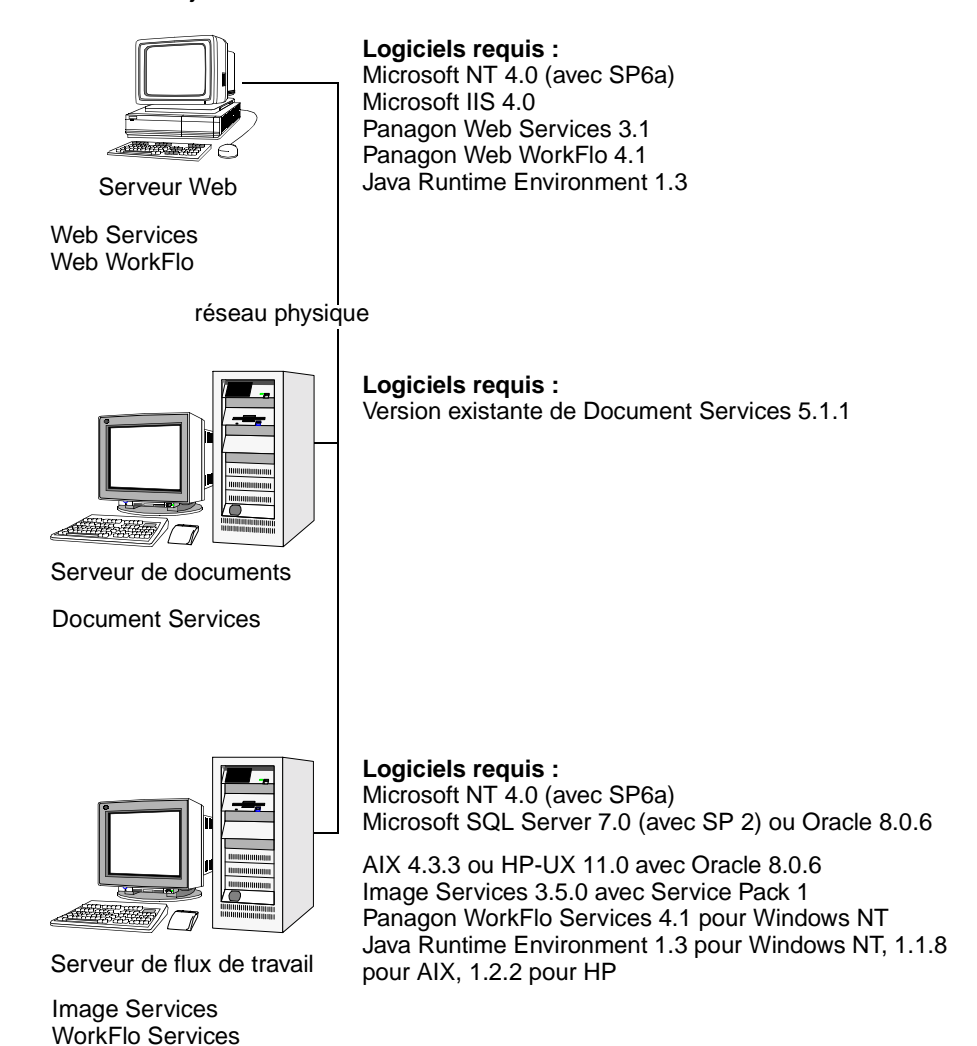

# <span id="page-28-0"></span>**Division des groupes d'utilisateurs**

Au sein d'un système, il est souvent préférable de séparer des groupes d'utilisateurs particuliers dans des zones de travail indépendantes. Par exemple, il est recommandé de placer les applications de flux de travail dans lesquelles les travaux ne se chevauchent pas (comptabilité et ressources humaines, par exemple) dans des zones de travail différentes. Il est également préférable de séparer un environnement de production de la zone dans laquelle les développeurs créent ou modifient des définitions de flux de travail. Pour établir cette division, définissez et utilisez plusieurs zones isolées.

### **Nombre limite de zones isolées exécutées simultanément**

Le nombre de zones isolées exécutées simultanément affecte directement les performances. Les principales raisons sont les suivantes :

- Les données spécifiques à une zone isolée sont chargées dans la mémoire physique du serveur au moment de l'exécution de la zone isolée (c'est-à-dire lorsqu'un utilisateur connecté initialise une activité eProcess dans la zone).
- La mémoire cache du serveur allouée aux zones isolées est optimisée pour l'exécution de cinq zones isolées maximum, quelle que soit la mémoire physique disponible sur le serveur.

Bien que le système VWService puisse exécuter simultanément jusqu'à cinq zones isolées, les performances risquent de se dégrader avant d'atteindre ce chiffre si de la mémoire est allouée à des processus autres que ceux de WorkFlo Services ou si la mémoire physique nécessaire est insuffisante sur le serveur de flux de travail. La quantité de mémoire nécessaire par zone isolée dépend de plusieurs facteurs, notamment de la taille BLOb des objets de travail et de la complexité des flux de travail.

Notez que le nombre de zones isolées pouvant être définies au sein d'un système VWService n'est pas limité ; cette restriction s'applique uniquement au nombre de zones isolées exécutées simultanément.

# <span id="page-29-0"></span>**Présentation de l'installation et de la configuration**

Les procédures d'installation et de configuration d'un système eProcess sont présentées ci-dessous. Nous vous recommandons de suivre les étapes dans l'ordre indiqué.

#### **Planification d'un système entier**

Reportez-vous à la section [« Planification de la configuration du](#page-24-1)  système [», page 57](#page-24-1) pour plus d'informations.

- Déterminez le nombre de zones isolées et de serveurs de flux de travail à configurer.
- Déterminez le nombre de routeurs nécessaires, sans perdre de vue qu'un serveur Web peut prendre en charge un routeur et qu'un routeur peut communiquer avec une zone isolée.

### **Collecte des informations du système/des serveurs pour tous les serveurs**

- Récupérez les mots de passe de l'**administrateur** NT ou de l'utilisateur racine UNIX sur tous les serveurs sur lesquels installer WorkFlo Services ou Web WorkFlo.
- Récupérez le nom de domaine, l'adresse IP statique et le numéro de série du système (SSN) de chaque serveur de flux de travail.

**Remarque** Panagon WorkFlo Services requiert une adresse IP statique pour tous les serveurs du domaine. Les adresses IP dynamiques (DHCP) ne sont pas prises en charge.

#### **Installation du logiciel Panagon WorkFlo Services**

Vous devez installer le logiciel Panagon WorkFlo Services sur tous les serveurs du domaine FileNET qui feront partie d'un système VWService. Reportez-vous à la section [« Présentation du système](#page-11-0)  eProcess [», page 57](#page-11-0) pour plus d'informations sur les serveurs de flux de travail et les systèmes VWService. Sur un serveur NT doté de SQL Server 7 avec SP2 ou d'une base de données Oracle 8.0.6 mais sans logiciel IS installé, le programme d'installation de Panagon WorkFlo Services pour Windows NT installe et configure les composants suivants :

- composants Image Services 3.5.0 requis pour le flux de travail ;
- la clé SLAC appropriée, déterminée automatiquement par le programme d'installation ;
- le logiciel Panagon WorkFlo Services ;
- un seul serveur de flux de travail avec un seul système VWService.

Sur les serveurs AIX et HP-UX, vous devez installer IMS 3.5.0 avec Service Pack 1 et la clé SLAC appropriée avant d'installer WorkFlo Services. Vous devez également configurer manuellement le système VWService après l'installation de WorkFlo Services.

## **Installation du logiciel Panagon Web WorkFlo**

Vous pouvez installer Panagon Web WorkFlo sur un serveur Web satisfaisant à la configuration matérielle et logicielle minimale requise présentée à la section [« Configuration minimale requise pour les](#page-20-0)  [serveurs Web](#page-20-0) », page 57. Le logiciel Web WorkFlo peut également être installé sur un serveur NT comportant Panagon WorkFlo Services, mais pas sur un serveur DS.

### **Configuration du serveur de documents**

Le système eProcess fait appel à Document Services pour stocker les définitions de flux de travail. Pour pouvoir exécuter Panagon WorkFlo Services, vous devez configurer le serveur DS. Reportez-vous à la section [« Configuration de serveurs de documents pour eProcess](#page-47-1) », [page 57](#page-47-1).

## **Configuration des masques de date/heure sur les serveurs et les clients**

Les masques de date/heure définis pour l'ensemble des serveurs et clients accédant à un même système VWService doivent être identiques. Reportez-vous à la section [« Masques de date/heure pour](#page-48-1)  [les clients et les serveurs](#page-48-1) », page 57 pour connaître la procédure détaillée.

## **Configuration des notifications par courrier électronique (facultatif)**

Les utilisateurs peuvent, s'ils le souhaitent, configurer le système pour être avertis par courrier électronique de certaines activités inhérentes aux flux de travail. Pour activer cette option, vous devez configurer plusieurs paramètres du fichier de configuration figurant sur le serveur de flux de travail.

- Déterminez le serveur qui exécutera les services SMTP. Ce serveur peut faire partie du système eProcess ou il peut s'agir d'un autre serveur de votre réseau, tel qu'un serveur Exchange, qui vous est réservé.
- Identifiez ou créez un, voire deux, ID d'utilisateur de courrier électronique. Toutes les notifications électroniques envoyées pour les flux de travail seront identifiées comme provenant de l'un de ces ID d'utilisateur. Vous pouvez en outre utiliser le même ID d'utilisateur ou un autre compte pour définir l'acheminement des messages électroniques comportant des erreurs. Par exemple, si un message électronique inhérent à un flux de travail est envoyé à un compte d'utilisateur qui n'est plus valide, le système de messagerie renvoie une erreur à cet ID d'utilisateur.

Pour plus d'informations sur la configuration des notifications par courrier électronique, consultez le manuel Panagon WorkFlo Services and Web WorkFlo Administrator's Handbook.

#### <span id="page-32-0"></span>**Configuration de sécurité requise sur le système Document Services**

Les applications Panagon WorkFlo Services et Document Services comportent des systèmes de sécurité indépendants. Pour autoriser les utilisateurs à se connecter une seule fois, ils doivent être définis avec des noms d'utilisateur et des mots de passe identiques sur les deux systèmes de sécurité. Si le nom d'utilisateur et le mot de passe diffèrent, les utilisateurs seront invités à se connecter plusieurs fois.

Le groupe principal des utilisateurs qui lieront des flux de travail à des documents ou des classes de document sur le système DS doit être défini en tant qu'administrateur.

Pour plus d'informations sur la sécurité, consultez le manuel Panagon WorkFlo Services and Web WorkFlo Administrator's Handbook.

**2**

# <span id="page-34-1"></span>**2Installation et configuration**

<span id="page-34-0"></span>Ce chapitre présente les procédures d'installation et de configuration à suivre pour mettre en œuvre le système eProcess. Certaines de ces procédures figurent également dans la documentation d'installation de l'application Image Services (IS). Si vous constatez des différences entre les procédures figurant dans la documentation IS et cette documentation, préférez cette dernière, car elle est plus récente.

Avant de commencer l'installation et la configuration, il est important que vous compreniez bien le [Chapitre 1, « Préliminaires à l'installation »,](#page-10-1)  [page 11](#page-10-1). Lisez le [Chapitre 3, « Première exécution d'eProcess », page 71](#page-70-2) pour savoir comment exécuter eProcess pour la première fois après l'avoir installé et configuré.

Une fois les logiciels requis installés et configurés, vous pouvez passer à l'installation des applications WorkFlo Services et Web WorkFlo. Les sections suivantes présentent les procédures d'installation et de configuration.

- [« Installation et configuration des serveurs de flux de travail », page 36](#page-35-0)
- [« Installation et configuration des serveurs Web », page 47](#page-46-0)
- [« Configuration de serveurs de documents pour eProcess », page 48](#page-47-0)
- [« Masques de date/heure pour les clients et les serveurs », page 49](#page-48-0)
- [« Configuration de la fonction de notification par courrier](#page-49-0)  [électronique \(facultatif\) », page 50](#page-49-0)
- [« Configuration de plusieurs serveurs de flux de travail », page 51](#page-50-0)
- [« Sauvegarde du système », page 69](#page-68-1) explique comment sauvegarder le système une fois l'installation terminée.

# <span id="page-35-0"></span>**Installation et configuration des serveurs de flux de travail**

L'installation d'un serveur de flux de travail suppose que le serveur satisfait à la configuration requise pour les serveurs définie à la section [« Configuration minimale requise pour les serveurs de flux de travail »,](#page-15-1)  [page 16](#page-15-1) et que votre système est pris en charge, conformément à la section [« Configurations prises en charge », page 25.](#page-24-3) Si vous devez réinstaller Panagon WorkFlo Services pour une raison quelconque, désinstallez au préalable la version existante, puis redémarrez la machine.

Image Services 3.5.0 avec Service Pack 1 doit être installé sur les serveurs AIX et HP-UX avant l'installation de WorkFlo Services. La version 4.1 du programme d'installation WorkFlo Services pour Windows NT assure l'installation et la configuration des logiciels IS et WorkFlo Services si nécessaire.

Le récapitulatif des composants installés et configurés sur le serveur de flux de travail par le programme d'installation de Panagon WorkFlo Services pour NT est présenté ci-dessous. Le comportement du programme d'installation dépend des logiciels déjà installés sur le serveur. Dans tous les cas figurant dans le récapitulatif, l'installation s'effectue sur un serveur racine ; l'ajout d'un serveur d'applications nécessite quelques étapes supplémentaires. Pour plus d'informations, reportez-vous à la section [« Configuration de plusieurs serveurs de flux](#page-50-0)  de travail [», page 51](#page-50-0).
- Nouveau serveur comportant uniquement les éléments de la configuration minimale requise :
	- Le programme d'installation installe le logiciel IS avec Service Pack 1 (SP1) et le configure en tant que serveur de flux de travail avec un système VWService (VWService0) et une base de données FileNET.
	- Le programme d'installation installe Java Runtime Environment (JRE) 1.3.
	- Le programme d'installation installe l'application WorkFlo Services.
- Serveur IS existant sur une version antérieure à 3.5.0 avec SP1 :

Le programme d'installation n'installe aucun composant. Vous devez mettre à niveau l'application vers la version 3.5.0 avec SP1 et exécuter de nouveau le programme d'installation.

- Serveur IS existant avec 3.5.0 et SP1 sans JRE :
	- Le programme d'installation installe JRE 1.3.
	- Le programme d'installation installe l'application WorkFlo **Services**
	- Le programme d'installation ne configure pas les serveurs de flux de travail ou les systèmes VWService. La désignation de la base de données (appartenant au site ou à FileNET) est identique à celle initialement définie au cours de l'installation d'Image Services.

• Serveur IS existant avec 3.5.0 et SP1, ainsi qu'une version JRE antérieure à 1.3 :

Le programme d'installation n'installe aucun composant. Bien que le logiciel IS requis soit déjà installé, vous devez cependant mettre à niveau JRE vers la version 1.3, puis relancer le programme d'installation de WorkFlo Services.

- Serveur IS existant avec 3.5.0 et SP1, ainsi que JRE 1.3 :
	- Le programme d'installation installe l'application WorkFlo Services.
	- Le programme d'installation ne configure pas les serveurs de flux de travail ou les systèmes VWService. Pour configurer un système VWService, exécutez les procédures présentées à la section [« Configuration d'un serveur de flux de travail unique »,](#page-42-0)  [page 43](#page-42-0). La désignation de la base de données (appartenant au site ou à FileNET) est identique à celle initialement définie au cours de l'installation d'Image Services.

Pour connaître les procédures détaillées d'installation de Panagon WorkFlo Services, reportez-vous à la section [« Installation et](#page-35-0)  [configuration des serveurs de flux de travail », page 36](#page-35-0).

# <span id="page-37-0"></span>**Installation de WorkFlo Services sous Windows NT**

Notez les points suivants avant de suivre cette procédure :

• Si vous installez WorkFlo Services sur un serveur Document Services (DS) existant, vous devez d'abord fermer DS. Reportezvous à la section [« Arrêt du logiciel Document Services », page 41.](#page-40-0)

- Si vous avez besoin d'une base de données propre à un site mais n'avez pas installé les logiciels IS ou Panagon WorkFlo Services, installez et configurez votre base de données et le logiciel IS en suivant les procédures d'installation d'Image Services pour les bases de données propres à un site avant l'installation de Panagon WorkFlo Services.
- Si vous effectuez l'installation sur un serveur sur lequel le logiciel IS est déjà installé et configuré, passez à la section [« Configuration](#page-42-0)  [d'un serveur de flux de travail unique », page 43](#page-42-0) pour terminer la configuration du serveur en tant que serveur de flux de travail unique.

Suivez la procédure ci-dessous pour installer l'application WorkFlo Services.

- **1** Chargez le CD Panagon WorkFlo Services 4.1 for NT Server dans le lecteur de CD-ROM.
- **2** Cliquez sur Install Panagon WorkFlo Services 4.1 for NT Server.

Si le logiciel IS 3.5.0 avec Service Pack 1 n'est pas déjà installé sur le serveur, vous êtes invité à fournir des informations sur l'installation de ces composants, conformément aux étapes 3 à 8. Si le logiciel IS 3.5.0 avec Service Pack 1 est déjà installé sur le serveur, passez à l'étape 9. Si le logiciel IS 3.5.0 est déjà installé sans Service Pack 1, le programme d'installation se ferme. Vous devez installer Service Pack pour pouvoir continuer l'installation.

**3** Entrez votre numéro de série FileNET.

- **4** Entrez le nom de votre domaine FileNET. Vous êtes invité à indiquer le paramètre <nom de la société>:FileNet, où <nom de la société> représente le nom de votre domaine FileNET.
- **5** Laissez la case Serveur racine cochée.
- **6** Sélectionnez le lecteur dans lequel installer les exécutables.
- **7** Sélectionnez le lecteur dans lequel installer les fichiers de configuration.
- **8** Cliquez sur **Terminer** une fois que tous les fichiers ont été copiés sur le serveur.
- **9** Si Java Runtime Environment version 1.3 n'est pas installé sur le serveur, vous êtes invité à l'installer. Cliquez sur **Oui** et passez à l'étape 10 ci-dessous. Si le programme d'installation détecte l'application JRE version 1.3, passez directement à l'étape 11. Si une ancienne version de JRE est installée, le programme d'installation se ferme. Vous devez la mettre à niveau vers la version 1.3 pour pouvoir continuer l'installation.
- **10** Le programme d'installation de Java Runtime vous invite à accepter le contrat de licence et à sélectionner les composants à installer. Conservez les composants JRE sélectionnés par défaut et choisissez le lecteur et le répertoire de destination dans lesquels installer JRE. Une fois l'installation de JRE terminée, le contrat de licence du logiciel Panagon WorkFlo Services s'affiche.
- **11** Acceptez-le pour poursuivre l'installation.
- **12** Si vous y êtes invité, choisissez **Oui** pour redémarrer l'ordinateur. L'installation et la configuration du logiciel se poursuivent après le redémarrage. Si le logiciel IS était déjà installé et configuré avant que vous n'installiez l'application WorkFlo Services, vous n'êtes pas invité à redémarrer l'ordinateur.

Une fois que le programme d'installation a terminé l'installation et la configuration des logiciels (après le redémarrage de l'ordinateur, le cas échéant), le serveur racine est entièrement configuré en tant que serveur de flux de travail.

Installez tous les correctifs et corrections \*SS requis pour IS ou Panagon WorkFlo Services. Reportez-vous à la section [« Configuration](#page-14-0)  [minimale requise du système », page 15](#page-14-0) pour plus d'informations sur les correctifs, y compris les correctifs et corrections \*SS.

Si vous avez désactivé le démarrage automatique de Document Services avant l'installation de WorkFlo Services, vous devez le réactiver. Consultez la section [« Redémarrage du logiciel Document](#page-41-0)  [Services », page 42.](#page-41-0)

Si vous n'avez pas désactivé Document Services, mais souhaitez configurer d'autres serveurs de flux de travail, passez à la section [« Configuration de plusieurs serveurs de flux de travail », page 51.](#page-50-0)

Passez sinon à la section [« Installation et configuration des serveurs](#page-46-0)  [Web », page 47](#page-46-0).

#### <span id="page-40-0"></span>**Arrêt du logiciel Document Services**

Si vous installez WorkFlo Services sur un serveur Document Services (DS) existant, vous devez au préalable fermer DS en procédant comme suit.

- **1** Connectez-vous en tant qu'**administrateur** NT.
- **2** Sur la barre des tâches, cliquez sur le bouton Démarrer, pointez sur Paramètres, puis cliquez sur Panneau de configuration.
- **3** Dans le Panneau de configuration, recherchez l'icône Services, puis cliquez deux fois dessus.
- **4** Arrêtez les trois services suivants :
	- IDMDS Content Search Manager
	- IDMDS Replication Manager
	- IDMDS Storage Manager
- **5** Pour chacun de ces services, cliquez sur Démarrage, puis changez le type de démarrage de Automatique à Manuel. Cliquez sur **OK.**

Passez maintenant à la section [« Installation de WorkFlo Services sous](#page-37-0)  [Windows NT », page 38.](#page-37-0)

#### <span id="page-41-0"></span>**Redémarrage du logiciel Document Services**

Si vous avez arrêté Document Services (DS) avant d'installer WorkFlo Services, redémarrez DS après l'installation et la configuration de WorkFlo Services.

- **1** Connectez-vous en tant qu'**administrateur** NT.
- **2** Sur la barre des tâches, cliquez sur le bouton Démarrer, pointez sur Paramètres, puis cliquez sur Panneau de configuration.
- **3** Dans le Panneau de configuration, recherchez l'icône Services, puis cliquez deux fois dessus.
- **4** Pour chacun des trois services, cliquez sur Démarrage, puis changez le type de démarrage de Manuel à Automatique. Cliquez sur **OK.**
- IDMDS Content Search Manager
- IDMDS Replication Manager
- IDMDS Storage Manager

Pour configurer d'autres serveurs de flux de travail, passez à la section [« Configuration de plusieurs serveurs de flux de travail », page 51.](#page-50-0)

Si vous ne souhaitez pas configurer d'autres serveurs de flux de travail, passez à la section [« Installation et configuration des serveurs Web »,](#page-46-0)  [page 47](#page-46-0).

# <span id="page-42-0"></span>**Configuration d'un serveur de flux de travail unique**

Suivez cette procédure pour les configurations système (serveur unique ou plusieurs serveurs), pour les plates-formes AIX et HP-UX et pour les serveurs NT sur lesquels le logiciel IS était installé et configuré avant l'installation de l'application WorkFlo Services. Si vous envisagez de configurer un système à plusieurs serveurs, suivez d'abord la procédure prévue pour un serveur unique, puis passez à la section [« Configuration de plusieurs serveurs de flux de travail](#page-50-0) », page 51.

- **Remarque** Chaque système eProcess doit comporter un serveur VWServer0. Suivez la procédure ci-dessous sur le serveur désigné en tant que serveur VWServer0 du système VW Service 0.
	- **1** En tant qu'utilisateur **fnsw**, lancez Xwindows sur les serveurs AIX ou HP-UX, puis ouvrez une nouvelle fenêtre.

A l'invite du système, entrez la commande :

#### **fn\_edit &**

- **2** Dans la fenêtre Open Configuration Database (Ouvrir la base de données de configuration), sélectionnez OK pour accepter le nom de la base de données et le nom du domaine par défaut.
- **3** Dans l'onglet Procedures (Procédures), sélectionnez Add VWService (Ajouter VWService), puis cliquez sur **Run** (Exécuter).

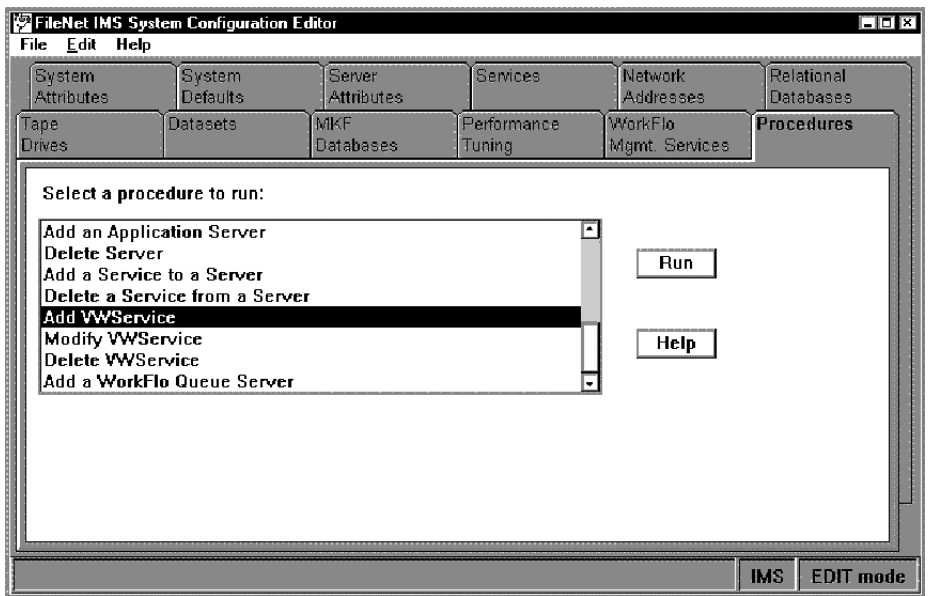

**4** La liste des serveurs disponibles s'affiche. Dans cet exemple, un seul serveur est défini au sein du domaine NCH ; son nom s'affiche donc automatiquement comme composant sélectionné. Cliquez sur **Next**.

Installation et configuration des serveurs de flux de travail

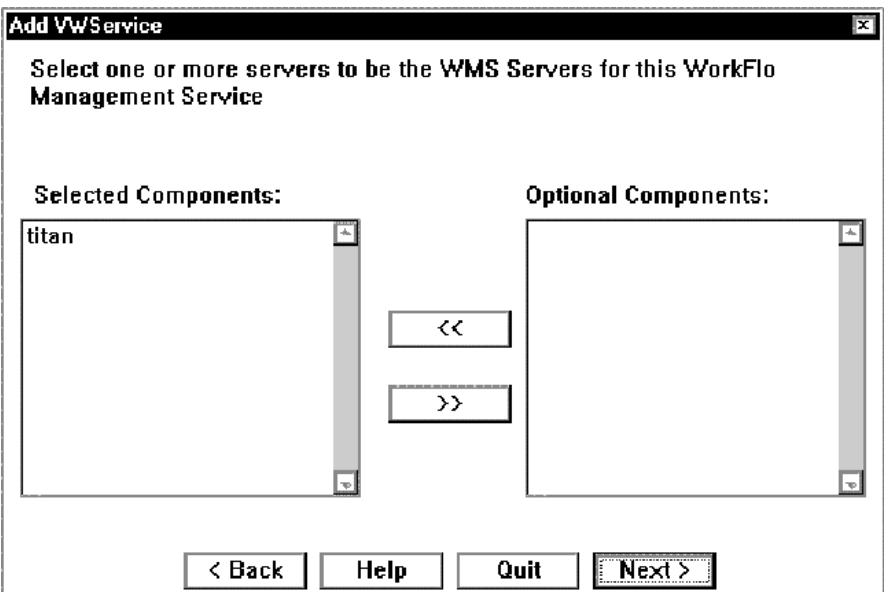

**5** Cliquez sur l'onglet WorkFlo Mgmt Services, puis sélectionnez l'onglet secondaire VWServices. Dans cet onglet, le numéro VWService est défini par défaut sur VWService 0 et le nom du serveur SQL est titan.

Installation et configuration des serveurs de flux de travail

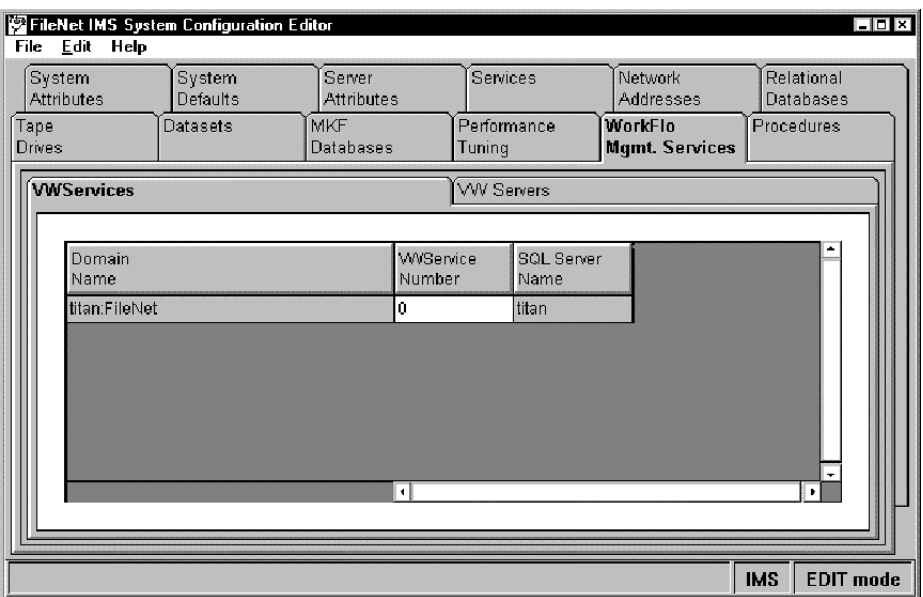

**6** Passez à l'onglet secondaire VW Servers de l'onglet WorkFlo Mgmt. Services. Le numéro VWService, également défini par défaut sur 0, est accompagné du numéro VW Server.

Installation et configuration des serveurs Web

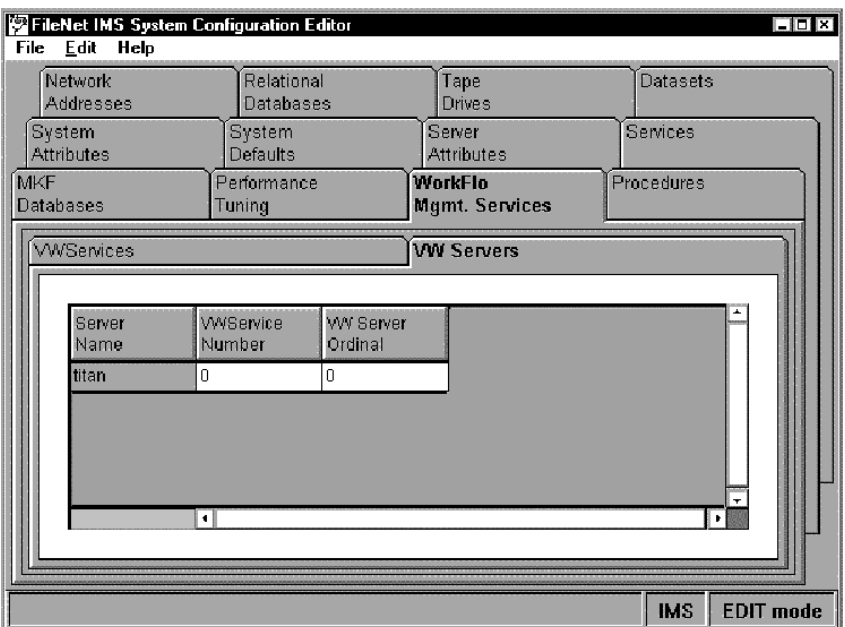

**7** Enregistrez les modifications apportées à **fn\_edit**, puis fermez-le.

L'actualisation de la base de données de configuration est maintenant terminée. Pour que ces modifications prennent effet au sein du système, suivez la procédure présentée à la section [« Génération de](#page-59-0)  [fichiers de configuration », page 60.](#page-59-0)

# <span id="page-46-0"></span>**Installation et configuration des serveurs Web**

L'installation d'un serveur Web suppose que le serveur satisfait à la configuration requise pour les serveurs Web définie à la section [« Configuration minimale requise pour les serveurs Web », page 21](#page-20-0) et que votre système est pris en charge conformément à la section [« Configurations prises en charge », page 25.](#page-24-0)

**Remarque** Panagon Web Services version 3.1 doit être installé avant Panagon Web WorkFlo. Après avoir installé Panagon Web Services, utilisez le programme de configuration pour ajouter les bibliothèques DS et IS à utiliser avec eProcess.

> Vous pouvez installer Web WorkFlo sur le même serveur NT que WorkFlo Services, à condition que vous installiez WorkFlo Services avant Web WorkFlo. Il est impossible d'installer Panagon Web WorkFlo sur le même serveur que Document Services (DS).

- **1** Chargez le CD Panagon Web WorkFlo and Toolkit 4.1.
- **2** Cliquez sur Install Web WorkFlo 4.1.
- **3** Le programme d'installation installe les fichiers Panagon Web WorkFlo dans les mêmes répertoires que Panagon Web Services.
- **4** Cliquez sur **Terminer** à la fin de l'installation.
- **5** Passez maintenant à la section [« Configuration de serveurs de](#page-47-0)  [documents pour eProcess », page 48](#page-47-0).

# <span id="page-47-0"></span>**Configuration de serveurs de documents pour eProcess**

Chaque système eProcess doit comporter au minimum un serveur Document Services (DS) dans lequel stocker les définitions de flux de travail et les liens. Le serveur de documents doit :

- exécuter Document Services version 5.1.1 pour Windows NT;
- inclure une propriété personnalisée et une classe de document pouvant être utilisées par les logiciels eProcess. Consultez le fichier README.HTM figurant sur le CD de Panagon WorkFlo Services ou le CD Panagon Web WorkFlo and Toolkit pour savoir comment créer une propriété personnalisée et une classe de document.

Installez également tous les correctifs requis pour DS 5.1.1.

Pour déterminer s'il vous faut des correctifs ou corrections \*SS, contactez le centre FileNET Response Center (FRC) ou visitez le site Web CSS de FileNET à l'adresse [http://www.css.filenet.com.](http://www.css.filenet.com) Il n'est pas nécessaire d'installer ces correctifs avant l'installation de Web Services ou Web WorkFlo, mais vous devez en revanche les installer avant d'exécuter le système.

Une fois que vous avez terminé les procédures appropriées sur le serveur DS, passez à la section [« Masques de date/heure pour les](#page-48-0)  [clients et les serveurs », page 49](#page-48-0).

# <span id="page-48-0"></span>**Masques de date/heure pour les clients et les serveurs**

Le masque de date/heure spécifie le format utilisé par les logiciels du système eProcess pour la représentation des dates et des heures sous forme de chaîne. Pour activer la représentation des dates et des heures sous forme de chaîne pour les transferts entre les clients et les serveurs d'un système VWService, les masques de date/heure définis pour les clients, serveurs de flux de travail et serveurs Web doivent être identiques.

Les masques de date/heure doivent être au format jj/mm/aaaa pour les dates et hh:mm:ss pour les heures. Si le format du masque de date/ heure est incorrect, le lancement des flux de travail échoue.

- Sur le client Web, le masque de date/heure provient des paramètres régionaux du système d'exploitation.
- Sur le serveur de flux de travail, il provient du fichier vwserver.ini figurant dans le répertoire \fnsw\_loc\sd\. Le format de l'entrée vwserver.ini est le suivant : "DateTimeMask=jj/mm/aaaa hh:mm:ss".

Evitez d'ajouter des lignes vides ou des lignes de commentaires trop courtes dans le fichier vwserver.ini. Les lignes suivant une ligne vide sont ignorées. Les lignes figurant après une ligne de commentaires de longueur inférieure ou égale à 15 caractères risquent d'être ignorées.

Passez maintenant à la section [« Configuration de la fonction de](#page-49-0)  [notification par courrier électronique \(facultatif\) », page 50](#page-49-0). Si vous n'envisagez pas d'utiliser la fonction de notification par courrier électronique, passez à la section [Chapitre 3, « Première exécution](#page-70-0)  [d'eProcess », page 71](#page-70-0).

# <span id="page-49-0"></span>**Configuration de la fonction de notification par courrier électronique (facultatif)**

Vous pouvez, si vous le souhaitez, activer la fonction de notification par courrier électronique des activités des flux de travail pour les utilisateurs des logiciels. Il faut pour cela un serveur exécutant le service SMTP, capable de communiquer avec WorkFlo Services et configuré sur le port de vérification 25. Reportez-vous à la section « E-Mail notification » du manuel Panagon WorkFlo Services and Web WorkFlo Administrator's Handbook. Après l'installation de WorkFlo Services, vous trouverez le manuel Administrator's Handbook aux endroits suivants :

• NT

<lecteur >:\Fnsw\Lib\WF\_Help\admin\_hb\pw\_admhb.pdf

où <lecteur> correspond au lecteur dans lequel les exécutables de WorkFlo Services sont installés.

• AIX ou HP-UX

/fnsw/lib/wf\_help/admin\_hb/pw\_admhb.pdf

Notez qu'il faut développer le répertoire des fichiers de documentation après l'installation.

Passez maintenant à la section [Chapitre 3, « Première exécution](#page-70-0)  [d'eProcess », page 71](#page-70-0).

# <span id="page-50-0"></span>**Configuration de plusieurs serveurs de flux de travail**

Après avoir installé un serveur racine, vous pouvez installer des serveurs supplémentaires, appelés serveurs d'applications. Il est possible de configurer ces serveurs d'applications en tant que serveurs supplémentaires dans le système VWService0. Pour plus d'informations sur la planification de votre configuration, reportez-vous à la section [« Planification de la configuration du système », page 25.](#page-24-1)

L'ajout d'un serveur de flux de travail nécessite de configurer le serveur racine et le serveur d'applications. Consultez la documentation IS, et plus particulièrement la section System Configuration Overview (Présentation de la configuration du système), pour des informations générales sur l'utilisation de programmes tels que fn\_edit. Vous trouverez cette documentation sur le CD Image Services 3.5.0 User Documentation fourni avec eProcess.

Suivez la procédure ci-dessous pour ajouter un serveur de flux de travail.

A la racine :

Ajoutez le ou les nouveaux serveurs à la configuration. Reportez-vous à la section [« Ajout de serveurs d'applications », page 53](#page-52-0).

Ajoutez le service SQL sur chaque nouveau serveur. Reportez-vous à la section [« Ajout de SQL Services aux serveurs d'applications », page 54](#page-53-0).

Modifiez le système VWService pour ajouter les nouveaux serveurs. Reportez-vous à la section [« Modification du système VWService »,](#page-53-1)  [page 54](#page-53-1).

Générez les fichiers de configuration à la racine. Reportez-vous à la section [« Génération de fichiers de configuration », page 60](#page-59-0).

Vérifiez que les entrées de la base de données NCH sont correctes. Reportez-vous à la section [« Vérification de la base de données NCH »,](#page-59-1)  [page 60.](#page-59-1)

Une fois cette configuration terminée sur le serveur racine, suivez la procédure ci-dessous sur chaque nouveau serveur d'applications.

Sur chaque serveur d'applications :

Installez le logiciel Panagon WorkFlo Services 4.1. Pour plus d'informations sur l'installation du logiciel sur un serveur NT, reportezvous à la section [« Installation de WorkFlo Services sur des serveurs](#page-62-0)  [d'applications Windows NT », page 63.](#page-62-0) Pour installer le logiciel AIX ou HP-UX sur les serveurs supplémentaires, suivez les procédures présentées à la section [« Installation de WorkFlo Services sous](#page-37-0)  [Windows NT », page 38.](#page-37-0)

[« Génération de fichiers de configuration », page 60](#page-59-0).

Initialisez la base de données. Etant donné qu'il s'agit de la première configuration du serveur avec SQL Services, il est nécessaire d'effectuer cette opération pour pouvoir exécuter les logiciels FileNET. Reportez-vous à la section [« Initialisation de bases de données](#page-65-0)  [FileNET sur le serveur d'applications », page 66](#page-65-0).

# <span id="page-52-0"></span>**Ajout de serveurs d'applications**

A la racine :

- **1** Ouvrez une invite de commande.
- **2** A l'invite du système, entrez la commande :

#### **fn\_edit &**

- **3** Dans la fenêtre Open Configuration Database (Ouvrir la base de données de configuration), sélectionnez OK pour accepter le nom de la base de données et le nom du domaine par défaut.
- **4** Dans fn\_edit, suivez la procédure ci-dessous :
	- a Cliquez sur l'onglet Procedures.
	- b Sélectionnez l'option **Add an Application Server** (Ajouter un serveur d'applications).
	- c Cliquez sur **Run**.
- **5** Entrez le nom du serveur, puis cliquez sur **Next.**
- **6** Entrez l'adresse IP statique de chaque nouveau serveur d'applications, puis cliquez sur **Next.**
- **7** Répétez les étapes 4 à 6 ci-dessus pour chaque serveur d'applications supplémentaire ajouté.
- **8** Passez maintenant à la section [« Ajout de SQL Services aux serveurs](#page-53-0)  [d'applications », page 54.](#page-53-0)

# <span id="page-53-0"></span>**Ajout de SQL Services aux serveurs d'applications**

- **1** Dans fn\_edit, suivez la procédure ci-dessous :
	- a Cliquez sur l'onglet Procedures.
	- b Sélectionnez l'option **Add a Service to a Server** (Ajouter un service à un serveur).
	- c Cliquez sur **Run**.
- **2** Sélectionnez l'un des nouveaux serveurs d'applications dans la liste des serveurs ajoutés au cours des étapes 4 à 7 ci-dessus. Cliquez sur **Next.**
- **3** Sélectionnez SQL Service dans la liste des services, puis cliquez sur **Next.**
- **4** Le logiciel détecte si votre base de données est du type SQL Server ou Oracle et vous invite à indiquer les informations spécifiques à la base de données.

Plusieurs écrans vous indiquent les emplacements où sont définies les tailles et les partitions de la base de données. Acceptez les paramètres par défaut ou effectuez les modifications appropriées à votre système.

# <span id="page-53-1"></span>**Modification du système VWService**

Dans l'exemple qui suit, on suppose que VWService0 a été configuré pour s'exécuter sur un serveur de flux de travail appelé titan. Deux nouveaux serveurs d'applications, appelés zeus et diana, sont ajoutés. Nous souhaitons ensuite intégrer ces serveurs au système VWService existant pour obtenir une configuration à trois serveurs. Pour ajouter les nouveaux serveurs au système VWService, suivez la procédure cidessous.

- **1** Dans fn\_edit, suivez la procédure ci-dessous :
	- a Cliquez sur l'onglet Procedures.
	- b Sélectionnez l'option **Modify VWService** (Modifier VWService).
	- c Cliquez sur **Run**.

L'écran ci-dessous s'affiche, avec le serveur VW existant (nommé titan dans cet exemple) sélectionné. Les deux nouveaux serveurs d'applications (zeus et diana) s'affichent en tant que composants facultatifs.

Configuration de plusieurs serveurs de flux de travail

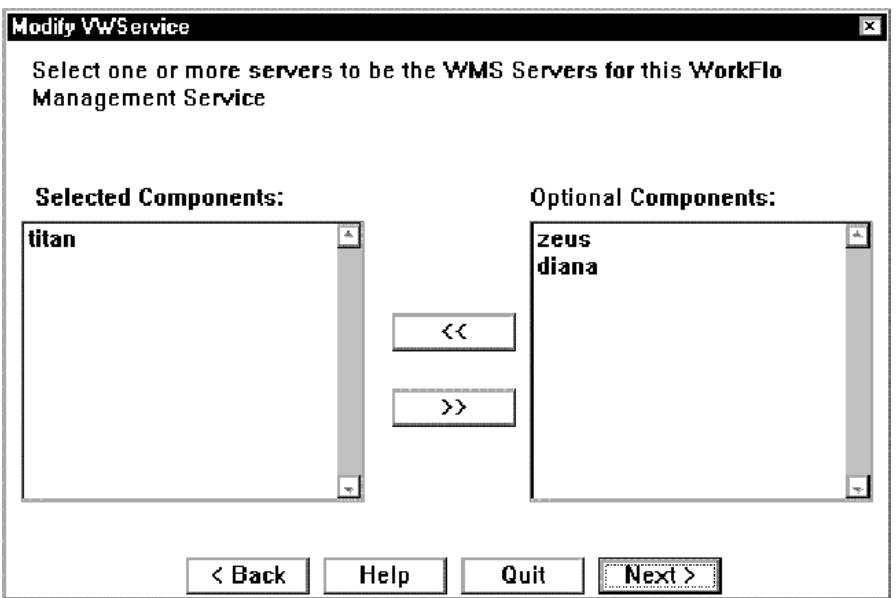

**2** Pour inclure les serveurs supplémentaires dans le système VWService, sélectionnez-les en cliquant sur leur nom, puis sur la touche <<. Le nom des serveurs sélectionnés passe dans le volet gauche pour s'ajouter à la liste des composants sélectionnés. Cliquez sur **Next**.

Configuration de plusieurs serveurs de flux de travail

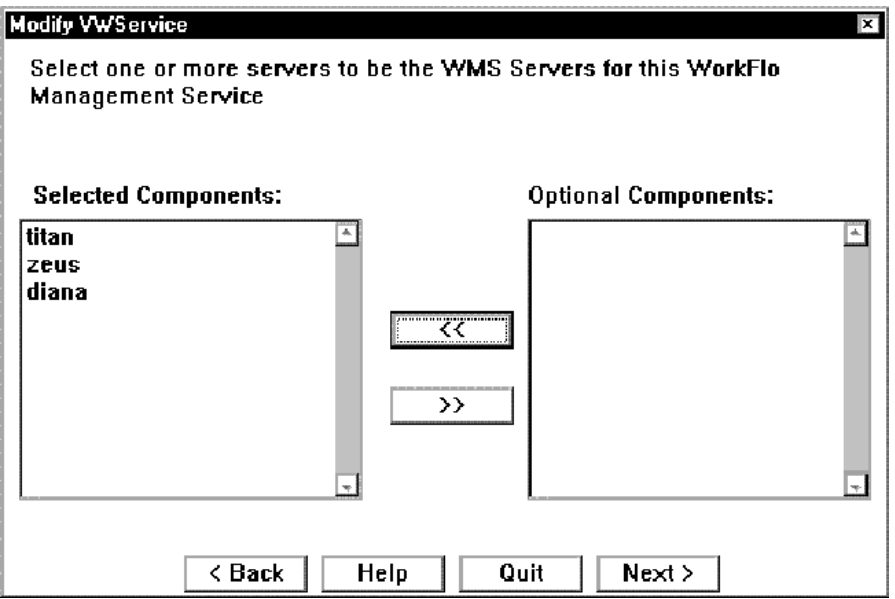

**3** Cliquez sur l'onglet WorkFlo Mgmt Services, puis sélectionnez l'onglet secondaire VWServices. Dans cet onglet, le numéro du système VWService conserve la valeur par défaut, VWService 0, et le nom du serveur SQL est titan.

Configuration de plusieurs serveurs de flux de travail

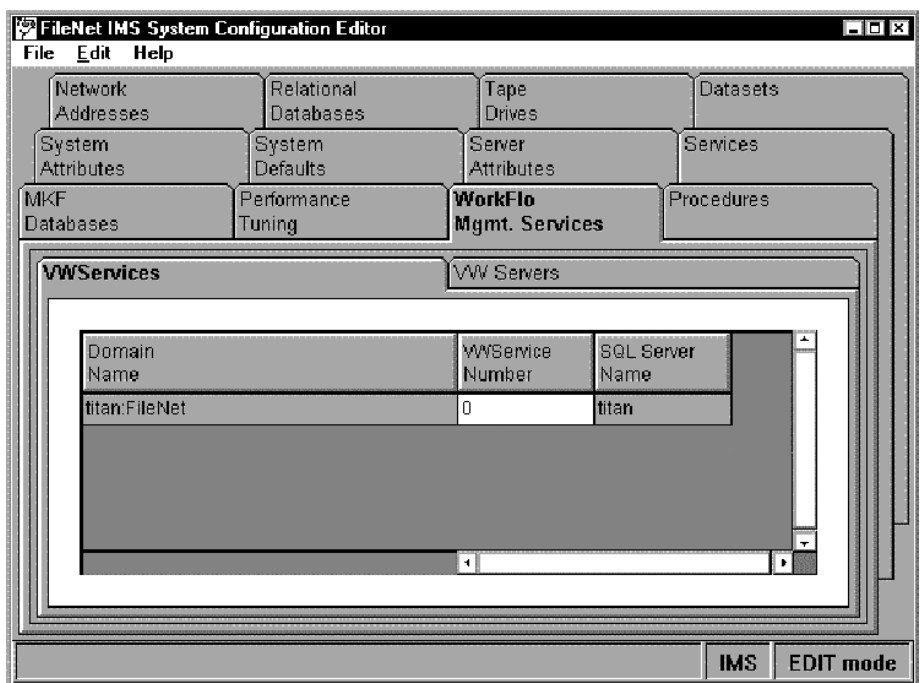

**4** Sélectionnez l'onglet secondaire VW Servers de l'onglet WorkFlo Mgmt. Services.

Configuration de plusieurs serveurs de flux de travail

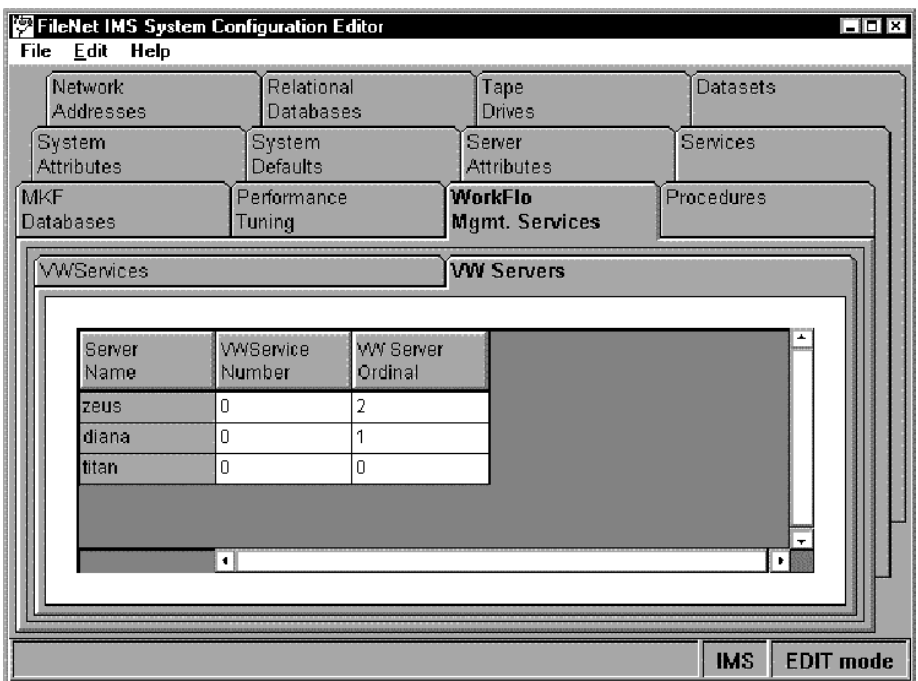

Le numéro VWService est également affecté de la valeur par défaut 0. Il existe maintenant trois serveurs configurés en tant que serveurs VWServer, portant les numéros 0, 1 et 2. Le système VWService unique est configuré pour s'exécuter sur les trois serveurs.

**5** Enregistrez les modifications apportées à **fn\_edit**, puis fermez-le.

Passez maintenant à la section [« Génération de fichiers de](#page-59-0)  [configuration », page 60](#page-59-0).

# <span id="page-59-0"></span>**Génération de fichiers de configuration**

Il est nécessaire de générer des fichiers de configuration sur chaque serveur de flux de travail. Avant d'exécuter le programme fn\_build sur n'importe quel serveur à l'exception du serveur racine, ouvrez le logiciel FileNET à la racine.

- **1** Connectez-vous en tant qu'utilisateur **fnsw**.
- **2** Générez les fichiers de configuration en tapant la commande suivante à l'invite du système :

#### **fn\_build -a**

Après l'exécution de **fn\_build**, des messages indiquant les erreurs détectées s'affichent.

**3** Assurez-vous que l'exécution de cette commande a réussi en vérifiant la présence d'erreurs. Corrigez toutes les erreurs avant de poursuivre.

Passez maintenant à la section [« Vérification de la base de données](#page-59-1)  [NCH », page 60](#page-59-1).

# <span id="page-59-1"></span>**Vérification de la base de données NCH**

Parallèlement à un certain nombre d'autres fichiers, **fn\_build** génère les enregistrements appropriés dans la base de données NCH. Pour vérifier ces enregistrements, tapez la commande suivante à l'invite du système :

#### **nch\_tool**

**1** A l'invite nch\_tool, entrez :

# **nch\_tool> listobj VW\***

La liste de tous les enregistrements de la base de données NCH pour les systèmes VWService et les serveurs VW Server s'affiche. Le nom des systèmes VWService et des serveurs se présente sous le format suivant : <numéro du service>\_<nombre ordinal>, où :

numéro du service = numéro du système VWService

nombre ordinal = nombre attribué automatiquement, commençant par 0 et augmentant par incrément de 1 pour chaque serveur.

Dans le cas d'une configuration à un seul serveur, les entrées de la base de données NCH se présentent comme suit :

VWServer0\_0:titan:FileNet

VWService0:titan:FileNet

Dans le cas d'une configuration à plusieurs serveurs avec un seul système VWService, les entrées de la base de données NCH se présentent de façon similaire au résultat présenté ci-dessous. Dans cet exemple, VWService0 utilise trois serveurs.

VWServer0\_0:titan:FileNet

VWServer0\_1:titan:FileNet

VWServer0\_2:titan:FileNet

VWService0:titan:FileNet

**2** Pour vérifier l'entrée VWService dans la base de données NCH, entrez la commande suivante à l'invite nch\_tool :

#### **nch\_tool> listprop VWService0**

```
Properties for VWService0:titan:FileNet
     (addressList, [10.1.44.1,32769]
                   [00000001,00a024db0054,0005] )
     (VWService, "Visual WorkFlo Service")
```
Ces données indiquent l'adresse réseau du serveur SQL utilisé par VWService0.

**3** Pour vérifier l'entrée VW Server dans la base de données NCH, entrez la commande suivante à l'invite nch\_tool :

#### **nch\_tool> listprop VWServer0\***

Les données qui s'affichent indiquent l'adresse du serveur SQL utilisé, ainsi que le numéro VWService configuré sur ce serveur VW.

```
 Properties for VWServer0_0:titan:FileNet
   (addressList, [10.1.44.1,32769]
                 [00000001,00a024db0054,0005] )
   (VWServer, "Visual WorkFlo Server")
   (VWServerDesc, 0 0 VWService0:titan:FileNet SQLServer:titan:FileNet)
```
Pour afficher les propriétés des serveurs VW supplémentaires dans une configuration à plusieurs serveurs, entrez la commande suivante :

#### **nch\_tool> listprop VWServer0\_<nn>**

où <nn> représente le numéro du serveur. L'exemple ci-dessous illustre les résultats de trois requêtes nch\_tool indépendantes (une requête par serveur). Les résultats sont regroupés à des fins d'affichage uniquement. Pour obtenir ces données, il est nécessaire d'exécuter trois requêtes nch\_tool indépendantes.

```
Properties for VWServer0_0:titan:FileNet
     (addressList, [10.1.44.1,32769]
                   [00000001,00a024db0054,0005] )
     (VWServer, "Visual WorkFlo Server")
     (VWServerDesc, 0 0 VWService0:titan:FileNet 
SQLServer:titan:FileNet)
Properties for VWServer0_1:titan:FileNet
     (addressList, [135.0.24.8,32769] )
     (VWServer, "Visual WorkFlo Server")
     (VWServerDesc, 0 1 VWService0:titan:FileNet 
SQLServer:titan:FileNet)
Properties for VWServer0_2:titan:FileNet
     (addressList, [135.0.22.4,32769] )
     (VWServer, "Visual WorkFlo Server")
     (VWServerDesc, 0 2 VWService0:titan:FileNet 
SQLServer:titan:FileNet)
```
**4** Tapez **q** pour quitter nch tool.

## <span id="page-62-0"></span>**Installation de WorkFlo Services sur des serveurs d'applications Windows NT**

La procédure ci-dessous est identique à celle présentée à la section [« Installation de WorkFlo Services sous Windows NT », page 38](#page-37-0) à

l'exception de l'étape 5, pour laquelle vous devez désélectionner la case indiquant que l'installation a lieu sur un serveur racine. Lorsque cette case n'est pas cochée, l'installation se fait sur un serveur d'applications.

- **1** Chargez le CD Panagon WorkFlo Services 4.1 for NT Server dans le lecteur de CD-ROM.
- **2** Cliquez sur Install Panagon WorkFlo Services 4.1 for NT Server.

Si le logiciel IS 3.5.0 avec Service Pack 1 n'est pas déjà installé sur le serveur, vous êtes invité à fournir des informations sur l'installation de ces composants, conformément aux étapes 3 à 8. Si le logiciel IS 3.5.0 avec Service Pack 1 est déjà installé sur le serveur, passez à l'étape 9. Si le logiciel IS 3.5.0 est déjà installé sans Service Pack 1, le programme d'installation se ferme. Vous devez installer Service Pack pour pouvoir continuer l'installation.

- **3** Entrez votre numéro de série FileNET.
- **4** Entrez le nom de votre domaine FileNET. Vous êtes invité à indiquer le paramètre <nom de la société>:FileNet, où <nom de la société> représente le nom de votre domaine FileNET.
- **5** Désélectionnez la case indiquant qu'il s'agit d'une installation sur un serveur racine.
- **6** Sélectionnez le lecteur dans lequel installer les exécutables.
- **7** Sélectionnez le lecteur dans lequel installer les fichiers de configuration.
- **8** Cliquez sur **Terminer** une fois que tous les fichiers ont été copiés sur le serveur.
- **9** Si Java Runtime Environment version 1.3 n'est pas installé sur le serveur, vous êtes invité à l'installer. Cliquez sur **Oui** et passez à l'étape 10 ci-dessous. Si le programme d'installation détecte l'application JRE version 1.3, passez directement à l'étape 11. Si une ancienne version de JRE est installée, le programme d'installation se ferme. Vous devez la mettre à niveau vers la version 1.3 pour pouvoir continuer l'installation.
- **10** Le programme d'installation de Java Runtime vous invite à accepter le contrat de licence et à sélectionner les composants à installer. Conservez les composants JRE sélectionnés par défaut et choisissez le lecteur et le répertoire de destination dans lesquels installer JRE. Une fois l'installation de JRE terminée, le contrat de licence du logiciel Panagon WorkFlo Services s'affiche.
- **11** Acceptez-le pour poursuivre l'installation.
- **12** Si vous y êtes invité, choisissez **Oui** pour redémarrer l'ordinateur. L'installation et la configuration du logiciel se poursuivent après le redémarrage.

Installez tous les correctifs et corrections \*SS requis pour IS ou Panagon WorkFlo Services. Reportez-vous à la section [« Configuration](#page-14-0)  [minimale requise du système », page 15](#page-14-0) pour plus d'informations sur les correctifs et sur les corrections \*SS.

Passez maintenant à la section [« Génération de fichiers de](#page-59-0)  [configuration », page 60](#page-59-0).

Après avoir généré les fichiers de configuration et vérifié la base de données NCH comme indiqué à la section [« Vérification de la base de](#page-59-1)  [données NCH », page 60,](#page-59-1) passez à la section [« Initialisation de bases](#page-65-0)  [de données FileNET sur le serveur d'applications », page 66.](#page-65-0)

# <span id="page-65-0"></span>**Initialisation de bases de données FileNET sur le serveur d'applications**

Sur chaque nouveau serveur d'applications :

- **1** Initialisez la base de données en tant qu'utilisateur **fnsw**.
- **2** Pour initialiser la base de données, entrez la commande suivante à l'invite de commande :

#### **fn\_util -y init > \fnsw\_loc\tmp\init.log**

Ce processus peut prendre un certain temps, en fonction de la taille des groupes de données.

**Remarque** Consultez le fichier **init.log** après l'initialisation de la base de données pour vérifier si des erreurs se sont produites pendant le processus.

Fermez puis redémarrez le serveur.

Passez maintenant à la section [« Lancement des logiciels FileNET »,](#page-65-1)  [page 66](#page-65-1).

# <span id="page-65-1"></span>**Lancement des logiciels FileNET**

#### **Serveurs AIX et HP-UX**

- **Remarque** Suivez la procédure ci-dessous sur tous les serveurs, en commençant par le serveur racine.
	- **1** Connectez-vous en tant qu'utilisateur **fnsw**.
	- **2** Dans Xwindows, tapez la commande suivante pour vérifier que la variable DISPLAY est définie :

#### **echo \$DISPLAY**

**3** A l'invite de commande, entrez la commande suivante pour lancer le Gestionnaire de tâches FileNET :

#### **Xtaskman &**

- **4** Faites défiler les messages qui s'affichent. Une fois que vous avez trouvé le message de traitement TM\_daemon dans le tableau Traitement, ouvrez la fenêtre du journal des événements FileNET, en cliquant sur le menu déroulant Contrôleur, puis en sélectionnant l'option Journaux des événements.
- **5** Dans la fenêtre Journaux des événements, activez l'option d'actualisation de la fenêtre des événements lors de la consignation de messages, en cliquant sur la fenêtre déroulante Afficher, puis en sélectionnant l'option Dynamique.

# **ATTENTION** Si votre système fait appel à une session Oracle contrôlée par le site, assurez-vous que la base de données Oracle contrôlée par le site est configurée **avant** de lancer le logiciel IDMIS.

- **6** Pour ouvrir le logiciel FileNET, revenez à la fenêtre du Gestionnaire de tâches de FileNET, puis cliquez sur Redémarrer. Le système affiche alors des messages dans la fenêtre déroulante Current Status (Etat actuel) au démarrage du logiciel FileNET.
- **7** Dans le logiciel FileNET ouvert, le message Startup of FileNET Software Initiated (Initialisation du démarrage du logiciel FileNET) s'affiche. Le bouton Fermer doit être en surbrillance. Cliquez sur ce bouton pour fermer la fenêtre Current Status.
- **8** Consultez la fenêtre Journal des événements pour vérifier la présence de messages d'erreur. Cette opération risque de prendre un certain temps si le journal est volumineux (approximativement 2 Mo).
- **9** Suivez la procédure ci-dessous correspondant à la configuration de votre système.
	- Pour configurer un système à plusieurs serveurs, passez à la section [« Configuration de plusieurs serveurs de flux de travail », page 51.](#page-50-0)
	- Si vous configurez un système à un seul serveur ou si vous avez effectué une configuration à plusieurs serveurs, passez à la section [« Installation et configuration des serveurs Web », page 47.](#page-46-0)

#### **Serveurs NT**

- **1** Connectez-vous au serveur d'applications en tant qu'utilisateur **fnsw**, si ce n'est pas déjà fait.
- **2** Recherchez la fenêtre Applications FileNET IDMIS, puis cliquez deux fois sur l'icône Gestionnaire de tâches.
- **3** Une fois que vous avez trouvé le message de traitement TM\_ daemon.exe dans la colonne Traitement, ouvrez la fenêtre du journal des événements FileNET, en cliquant sur le menu déroulant Contrôleur, puis en sélectionnant l'option Journaux des événements.
- **4** Dans la fenêtre Journaux des événements, activez l'option d'actualisation de la fenêtre des événements lors de la consignation de messages, en cliquant sur la fenêtre déroulante Afficher, puis en sélectionnant l'option Dynamique.
- **5** Le logiciel FileNET doit maintenant s'exécuter. Pour vous en assurer, vérifiez que le champ Software State (Etat du logiciel) indique « ...software started since... » (...logiciel démarré depuis...).
- **6** Pour ouvrir le logiciel FileNET s'il n'est pas déjà ouvert, cliquez sur Démarrer. Le système affiche alors des messages dans la fenêtre déroulante Current Status (Etat actuel) au démarrage du logiciel FileNET.
- **7** Une fois que le logiciel FileNET est ouvert et que le bouton Fermer est en surbrillance, cliquez sur le bouton Fermer pour fermer la fenêtre Current Status.
- **8** Consultez la fenêtre Journal des événements pour vérifier la présence de messages d'erreur.

Si votre système FileNET s'exécute sur un réseau comportant un routeur, passez à la section [« Amélioration des temps de connexion sur](#page-68-0)  [les réseaux équipés de routeurs », page 69.](#page-68-0) Autrement, passez à la section [« Installation et configuration des serveurs Web », page 47.](#page-46-0)

# <span id="page-68-0"></span>**Amélioration des temps de connexion sur les réseaux équipés de routeurs**

Lorsque les logiciels eProcess s'exécutent dans un environnement de réseau comportant des routeurs, la réponse aux tentatives de connexion via des routeurs peut s'avérer lente. Network Clearinghouse (NCH) recherche d'abord le serveur en lui envoyant des données. Les paquets de diffusion ne pouvant généralement pas traverser les routeurs, la tentative de diffusion échoue au bout de 30 à 40 secondes. NCH recherche alors le serveur dans le DNS (Domain Name Service) et la connexion s'effectue sans problème.

Pour résoudre les problèmes de lenteur de connexion, désactivez la diffusion NCH et créez une entrée d'alias pour le nom d'hôte IP, s'il n'en existe pas déjà une. Reportez-vous au manuel Image Services System Administrator's Companion (Guide de l'administrateur de système Image Services), chapitre 1, « Operating System » (Système d'exploitation), section « Disabling NCH Broadcasts » (Désactivation des diffusions NCH).

# **Sauvegarde du système**

Une fois l'installation et la configuration du système terminées, effectuez la sauvegarde des serveurs de flux de travail et des serveurs Web. Reportez-vous au chapitre « Sauvegarde » du manuel System

Administrator's Companion for Windows NT (Guide de l'administrateur de système pour Windows NT) figurant sur le CD Image Services User Documentation (Documentation utilisateur d'Image Services) pour plus d'informations sur la sauvegarde des serveurs de flux de travail. Consultez la documentation du fournisseur pour les sauvegardes sur des serveurs Web.

Le manuel System Administrator's Companion for Windows NT traite des fonctions administratives d'un système exécutant le produit IS entier. Panagon WorkFlo Services étant un sous-ensemble de ce produit, plusieurs parties du manuel Administrator's Companion ne s'appliquent pas. Vous pouvez ignorer de nombreuses sections de ce manuel, notamment les références à la mémoire cache et à la sauvegarde de la mémoire cache, ainsi qu'aux bases de données permanentes et transitoires. Les tableaux de la base de données Panagon WorkFlo Services résident dans la base de données d'index et la base de données de sécurité est une base de données MKF.

## **Eléments à sauvegarder**

Incluez les éléments suivants dans votre sauvegarde :

- le répertoire \fnsw\dev\1 ;
	- les bases de données MKF ;
	- les journaux de récupération MKF ;
	- la base de données RDBMS :
	- les journaux de rétablissement en ligne RDBMS, les journaux de transactions et les fichiers de contrôle.
- la base de données du Registre ;
- le répertoire \fnsw\_loc.

# **3**

# <span id="page-70-0"></span>**3Première exécution d'eProcess**

Après avoir suivi les procédures d'installation et de configuration pour le serveur de flux de travail et le serveur Web (présentées dans le chapitre précédent), suivez les procédures de ce chapitre pour lancer votre système pour la première fois. Ce chapitre explique comment définir deux utilisateurs de flux de travail (à savoir un participant et un administrateur), démarrer les logiciels nécessaires, initialiser une zone isolée et définir et tester un petit flux de travail.

# **Définition des utilisateurs de flux de travail**

Les utilisateurs qui seront amenés à créer des définitions de flux de travail, lancer des flux de travail ou y participer, ou encore surveiller et gérer des flux de travail doivent avoir accès aux systèmes de sécurité d'Image Services et de Document Services. Afin de tester la configuration, les procédures suivantes vous permettent de définir deux utilisateurs :

- un participant à un flux de travail, qui recevra et traitera les assignations de travail et sera susceptible de créer et de lancer des flux de travail ;
- un administrateur de flux de travail, qui surveillera les processus d'activité et résoudra les problèmes techniques et de traitement.

**Remarque** Nous vous recommandons de choisir des noms d'utilisateur et des mots de passe identiques dans les systèmes de sécurité IS et DS pour réduire le nombre de connexions des utilisateurs de flux de travail. Si les noms d'utilisateur et les mots de passe ne sont pas identiques, les utilisateurs seront invités à se connecter à chaque nouvelle session avec le système eProcess, ainsi qu'avec chaque bibliothèque DS ou IS pour accéder à une image ou un document stocké.

# **Ajout d'utilisateurs au système de sécurité IS**

Sur le serveur de flux de travail, suivez la procédure ci-dessous pour ajouter un participant et un administrateur de flux de travail dans le système de sécurité IS.

- **1** Dans le menu **Démarrer**.…**FileNET IDM Image Services** > **Server Applications** (Applications de serveur) > **Application Executive** :
- **2** Connectez-vous en tant qu'administrateur du système Image Services.
- **3** Dans le menu **Applications**, sélectionnez **Security Administration** (Administration de la sécurité).
- **4** Dans le menu **Security Administration Users** (Utilisateurs de l'administration de la sécurité), sélectionnez **Add User** (Ajouter un utilisateur).
- **5** Dans le champ du nom, indiquez le nom d'utilisateur d'un participant à un flux de travail.

S'il existe un système DS, vous pouvez éventuellement dupliquer le nom d'utilisateur DS à ce stade. Dans le cas contraire, vous pouvez indiquer un nom d'utilisateur, puis le créer dans le système DS.
Si le serveur de flux de travail se trouve sur un système Image Services, vous pouvez éventuellement utiliser un nom d'utilisateur existant, puis le dupliquer sur le système DS.

**Remarque** La casse importe pour les noms d'utilisateur sur le serveur de flux de travail, mais pas sur le serveur DS.

Dans la boîte de dialogue Add User (Ajouter un utilisateur) :

Administrative group (Groupe administratif) : **Opérateur**

Groupe principal : **Opérateur**

Mot de passe : <spécifiez un mot de passe ou choisissez Aucun mot de passe>

- **6** Cliquez sur **Enregistrer**, puis sur **Suivant** pour ajouter un autre utilisateur.
- **7** Dans le champ du nom, indiquez le nom d'utilisateur d'un utilisateur administratif.
- **8** Dans la boîte de dialogue Add User (Ajouter un utilisateur) :

Administrative group (Groupe administratif) : **SysAdminG**

Groupe principal : **SysAdminG**

Mot de passe : <spécifiez un mot de passe>

**Conseil** Dans cette procédure d'installation, l'utilisateur administratif est à la fois chargé des tâches administratives et des tâches de configuration du système. Dans un système de production, vous serez amené à définir d'autres utilisateurs, tels que des auteurs de flux de travail, des utilisateurs chargés de tâches de configuration et divers participants. Pour plus d'informations sur la configuration de sécurité requise avec eProcess, reportez-vous à la section « Defining Users and Groups » du manuel Panagon WorkFlo Services and Web WorkFlo Administrator's Handbook. Pour accéder au manuel Administrator's Handbook, rendezvous à :

(NT) <lecteur >:\Fnsw\Lib\WF\_Help\admin\_hb\pw\_admhb.pdf

(AIX ou HP-UX) /fnsw/lib/wf\_help/admin\_hb/pw\_admhb.pdf

#### **Autorisation de plusieurs connexions simultanées**

Si un utilisateur est susceptible de se connecter plusieurs fois simultanément, augmentez le nombre maximal de connexions concurrentes du système de sécurité d'Image Services. Par exemple, un administrateur système, tel que SysAdmin, a besoin de se connecter pour effectuer diverses tâches administratives. Il a donc besoin d'un plus grand nombre de connexions concurrentes qu'un utilisateur standard.

Dans FileNET IDM Image Services Application Executive, augmentez la valeur Maximum Current Logons (Nombre maximal de connexions simultanées) pour des utilisateurs particuliers ou en tant que paramètre par défaut pour le système. Pour plus d'informations sur Application Executive, consultez le manuel System Administrator's Handbook de Panagon Image Services.

# **Ajout d'utilisateurs au système de sécurité DS**

Dans le système DS, ou à l'emplacement dans lequel l'Explorateur IDM DS est installé, suivez la procédure ci-dessous pour ajouter les deux mêmes utilisateurs, à savoir le participant à un flux de travail et l'administrateur.

- **1** Dans le menu **Démarrer**.…**FileNET Panagon IDM > IDM Document Services Explorer :**
- **2** Dans la zone **Utilisateurs**, cliquez avec le bouton droit de la souris sur **Nouveaux utilisateurs**.
- **3** Add user name (Ajouter un nom d'utilisateur) : le même nom que le participant à un flux de travail ajouté sur le serveur de flux de travail.
- **4** Set Add items (Définir les éléments ajoutés) : **oui** (pour permettre à l'utilisateur d'enregistrer une définition de flux de travail ou d'autres documents sur le système DS et pour lancer un flux de travail).
- **5** Group membership (Appartenance au groupe) : **general users** (utilisateur généraux)
- **6** Liste d'accès : **Auteur** ou **Propriétaire** (pour permettre à l'utilisateur d'accéder à ses documents)
- **7** Répétez la procédure ci-dessus pour ajouter un administrateur de flux de travail. Cet utilisateur doit appartenir au groupe Administrateurs.

# **Démarrage de PPM et du routeur**

Par défaut, PPM et le routeur s'exécutent sur le port 1099. Pour plus d'informations sur le changement du numéro de port, consultez le manuel Panagon WorkFlo Services and Web WorkFlo Administrator's Handbook.

# **PPM**

PPM (Pooled Process Manager) établit un lien entre le routeur et les processus de serveur. Le processus d'installation configure PPM pour qu'il démarre automatiquement. Pour plus d'informations sur PPM, consultez le manuel Panagon WorkFlo Services and Web WorkFlo Administrator's Handbook.

Sur le **serveur de flux de travail**, suivez la procédure ci-dessous pour vérifier que PPM a démarré :

- **1** Dans le menu **Démarrer > Programmes**, sélectionnez **FileNET Panagon WorkFlo Services > Administration PPM.**
- **2** Le message « Joint à VWPPM sur <nom du serveur> ... » s'affiche et le bouton Démarrer est désactivé. Le fenêtre VWPPM peut rester ouverte.

# **Routeur**

Un routeur est un processus qui détermine le service devant recevoir la requête et la zone isolée à utiliser. Pour plus d'informations sur le routeur, consultez le manuel Panagon WorkFlo Services and Web WorkFlo Administrator's Handbook.

Sur le **serveur Web**, suivez la procédure ci-dessous pour démarrer le routeur :

- **1** Dans le menu **Démarrer** > **Programmes**, sélectionnez **FileNET Panagon WorkFlo Services > Administration du routeur**.
- **2** Dans la boîte de dialogue Administration VWRouter, cliquez sur **Démarrer**.

**3** Dans la boîte de dialogue Connecter, entrez les paramètres suivants :

Nom du routeur : **vwrouter** (routeur obligatoire ; la casse importe pour ce nom)

Hôte : <nom du serveur de flux de travail>

Nom d'utilisateur : <nom de l'un des utilisateurs créés à la section [« Définition des utilisateurs de flux de travail », page 71>](#page-70-0)

Mot de passe : < mot de passe approprié >

Zone isolée : <nombre entier compris entre 1 et 999 (0 est réservé au système)

**4** Cliquez sur **OK**.

Le message « Lancement de VW Router…. Attaché à VWRouter vwrouter » s'affiche.

# **Initialisation d'une zone isolée**

Une zone isolée est une subdivision logique de la base de données VWService. Pour plus d'informations sur les zones isolées, consultez le glossaire figurant à la fin de cette documentation.

- **1 Sur un ordinateur client** (pas le serveur Web), démarrez Internet Explorer.
- **2** Dans la ligne Adresse, entrez <**nom du serveur Web >\idmws**

(où <nom du serveur Web> correspond au serveur Web sur lequel vous avez installé Panagon Web WorkFlo).

- **3** Si l'ordinateur client n'a jamais été connecté au serveur Web, suivez les instructions à l'écran pour installer les logiciels suivants sur l'ordinateur client :
	- machine virtuelle Microsoft ;
	- module FileNET Panagon Web Services ;
	- module externe Java 1.3.
- **4** Une fois la page d'accueil de Panagon Web Services affichée, vérifiez que les bibliothèques configurées sont répertoriées dans le volet gauche.
- **5** Cliquez sur le bouton **eProcess** du volet gauche.
- **6** Cliquez sur **Console de configuration**.
- **7** Dans la fenêtre Console de configuration, cliquez sur **vwrouter**.
- **8** Cliquez sur **Action**, choisissez **Connecter**, puis connectez-vous en tant qu'administrateur système.
- **9** Une fois que **vwrouter** est sélectionné, cliquez sur **Action**, puis choisissez **Initialiser la zone isolée**.

(Cette commande supprime toutes les données se trouvant dans la zone isolée. Par conséquent, faites très attention avant de l'utiliser sur un système en cours d'exécution.)

- **10** Une fois l'initialisation terminée, cliquez sur **Files d'attente utilisateur**, puis vérifiez que les files d'attente Boîte de réception et Tracker existent.
- **11** Dans le menu **Fichier**, choisissez **Quitter**.

Vous êtes automatiquement déconnecté du système eProcess lorsque vous fermez Console de configuration.

# **Création d'un flux de travail test**

Suivez la procédure ci-dessous pour créer un flux de travail à une étape à utiliser pour valider votre configuration.

- **1** Sur un ordinateur client, cliquez sur **Concepteur** dans le volet gauche de la page d'accueil eProcess (si nécessaire, cliquez sur le bouton **eProcess** pour que le bouton **Concepteur** soit visible).
- **2** A l'invite de connexion, connectez-vous sous le nom du participant au flux de travail défini.

(Dans un environnement de production, vous devez définir un auteur de flux de travail possédant des droits d'accès restreints au module Concepteur ; pour plus d'informations sur la sécurité, consultez le manuel Panagon WorkFlo Services and Web WorkFlo Administrator's Handbook.)

- **3** Sur la barre d'outils de Concepteur, cliquez sur le bouton **Propriétés de flux de travail**, puis tapez **Flux de travail test** dans le champ Objet. Fermez la boîte de dialogue.
- **4** Pour créer une étape :
	- a Sur la barre d'outils de Concepteur, cliquez sur le bouton **Mode Création d'étape**, puis cliquez n'importe où sur la carte pour placer l'étape.
	- b Dans le volet Propriétés (côté droit de la fenêtre), modifiez le nom de l'étape (Etape 1) en **Etape test**.
	- c Dans le champ Instructions, tapez **Félicitations !**.
- **5** Pour ce test de configuration, assignez-vous en tant que participant à cette étape test en procédant comme suit :
	- a Dans le volet Propriétés, vérifiez que l'option **Participants** est sélectionnée, puis cliquez sur le bouton **Ajouter**.
	- b Dans la boîte de dialogue Participants, cliquez sur **Utilisateurs**, sélectionnez le participant au flux de travail défini (nom d'utilisateur utilisé pour vous connecter), puis faites passer le nom dans la colonne de droite.
- **6** Pour spécifier un chemin entre l'étape de lancement et l'étape test :

Pointez sur l'étape **Lancement** jusqu'à ce que le curseur se transforme en curseur d'acheminement, puis tout en maintenant le bouton de la souris enfoncé, faites glisser l'étape de lancement sur l'**étape test**. Le chemin entre l'étape de lancement et l'étape test est représenté par une flèche rouge.

- **7** Enregistrez la nouvelle définition de flux de travail sur le serveur DS en procédant comme suit :
	- a Dans le menu **Fichier**, sélectionnez **FileNET Enregistrer**.
	- b A l'invite, entrez le nom de fichier de la définition de flux de travail. Le système lui ajoute automatiquement l'extension .pep (Panagon eProcess).
	- c Cliquez sur le bouton **Parcourir**, puis choisissez un dossier de votre bibliothèque DS.
	- d Une fois le dossier sélectionné ouvert, cliquez sur **Enregistrer**, puis sur **Suivant**.
	- e Entrez une chaîne de texte pour le titre, telle que **Premier test de flux de travail**. Il s'agit du titre du document qui s'affichera dans la bibliothèque DS. Cliquez sur **Suivant**.
- f Si vous le souhaitez, autorisez d'autres utilisateurs à accéder à votre définition de flux de travail, puis cliquez sur **Terminer**.
- **8** Sur la barre d'outils de Concepteur, cliquez sur l'option **Lancer le flux de travail**.

Après la validation, la page Lancer s'affiche.

- **9** Sur cette page, cliquez sur **Lancer** pour démarrer le flux de travail : l'étape test est alors envoyée au participant désigné (vous-même en l'occurrence).
- **10** Fermez Concepteur. Choisissez Annuler l'emprunt précédent.
- **11** Utilisez Gestionnaire de travail personnel pour rechercher les travaux (Etape test) qui vous sont assignés en procédant comme suit :
	- a Sur la page d'accueil eProcess, cliquez sur **Gestionnaire** (vous n'êtes pas invité à vous connecter, car vous l'êtes déjà).
	- b Cliquez sur le dossier portant votre nom, puis cliquez sur le dossier **Boîte de réception** pour afficher les éléments de votre boîte de réception de flux de travail.
	- c Cliquez deux fois sur l'élément **Flux de travail test** pour l'ouvrir.
	- d Vérifiez les instructions.

Vous avez ainsi exécuté votre premier flux de travail. En cas de problèmes, consultez le manuel Panagon WorkFlo Services and Web WorkFlo Administrator's Handbook. Pour accéder à la documentation d'eProcess (y compris le manuel Administrator's Handbook), rendezvous à la page d'accueil eProcess, cliquez sur le bouton eProcess, puis sur le bouton Aide.

# **Annexe A – Accord de licence de logiciel**

#### **Accord de licence de logiciel de FileNET à l'attention de l'utilisateur**

VEUILLEZ LIRE ATTENTIVEMENT CET ACCORD DE LICENCE AVANT DE PROCEDER A L'INSTALLATION. SI VOUS N'ACCEPTEZ PAS LES TERMES DE CET ACCORD PASSE AVEC FileNET, N'INSTALLEZ PAS CE LOGICIEL. EN INSTALLANT CE LOGICIEL, VOUS VOUS ENGAGEZ A RESPECTER LES TERMES DE CET ACCORD.

#### **1. Droits de l'utilisateur final**

- A. Chaque produit Logiciel, y compris la documentation afférente comme par exemple les manuels et les organigrammes, ainsi que les améliorations ou mises à jour fournis par FileNET (regroupés sous le nom de « Logiciel »), est livré à l'utilisateur avec une licence non-exclusive, non-transférable, destinée uniquement à l'usage de ce dernier pour la durée de protection des droits d'auteur, et conformément à la présente Licence et aux lois et règlements applicables. L'utilisateur admet que la présente Licence ne lui permet pas : (1) d'utiliser le Logiciel pour du travail à façon ou (2) de transférer le Logiciel sans avoir obtenu au préalable le consentement écrit de FileNET.
- B. L'utilisateur peut effectuer une copie du Logiciel (à condition d'y inclure la notification de droits d'auteur de FileNET et toute autre notification de propriété et/ou marque de fabrique du Logiciel) à des fins de sauvegarde uniquement. Il n'est pas autorisé à copier ou reproduire le Logiciel hormis dans le cas d'une installation sur un disque dur unique utilisable par lui seul, conformément à la présente Licence.
- C.Si l'utilisateur est incapable d'exploiter le Logiciel sur son ordinateur à cause d'un dysfonctionnement de son matériel, le Logiciel peut alors être transféré sur un autre ordinateur de façon temporaire.
- D.Le Logiciel et tous ses composants (ou toute modification, traduction ou variante, même non-autorisée) et tous les droits applicables de brevets, droits d'auteur et de secrets de fabrication du Logiciel restent la propriété exclusive de FileNET. Le Logiciel fourni est précieux, exclusif et unique, et l'utilisateur accepte d'être lié par les termes du contrat et d'en respecter la nature exclusive. L'utilisateur final accepte de respecter les obligations ci-dessous selon les dispositions ou l'accord passé avec ses employés ou agents (dont la confidentialité perdurera une fois leur contrat terminé) qui possèdent un droit d'accès au Logiciel sous licence. L'accès sera donné uniquement sur une base progressive. A l'exception de ce cas, ou s'il obtient la permission écrite de FileNET, l'utilisateur s'engage à ne pas utiliser, fournir ou rendre accessible par un autre moyen le Logiciel ou toute partie ou copie de celui-ci à un tiers. A moins que cette restriction ne soit expressément interdite par la loi en vigueur, il n'est pas autorisé à décompiler, désassembler le Logiciel ou une partie de celui-ci, ni procéder à son ingénierie inverse, ou tenter de recréer ou de modifier son code source. L'utilisateur reconnaît que toute reproduction, utilisation ou communication non-autorisée du Logiciel ou d'un de ses composants peut causer un préjudice irréparable à FileNET, qui par conséquent peut être autorisé à procéder à des mesures de redressement par voie d'injonction afin de mettre en application ces restrictions en sus des autres dispositions en vigueur.
- E. FileNET accepte que des membres affiliés à l'utilisateur puissent utiliser le Logiciel ; à condition qu'avant toute utilisation du Logiciel par les membres affiliés : (1) chaque membre signe et fournisse à FileNET un accord mutuel en annexe de cette Licence certifiant qu'ils acceptent ces termes et (2) une telle utilisation par un membre affilié soit soumise aux modalités suivantes : (i) l'utilisateur accepte la responsabilité des actions ou omissions de ces membres affiliés au même titre que ses propres actions et omissions ; (ii) l'utilisateur doit indemniser FileNET pour les pertes ou les dommages subis par FileNET lors d'une infraction à cette Licence par un membre affilié, comme s'il en était lui-même responsable, et (iii) une telle utilisation ne doit pas faire l'objet d'une exportation non-autorisée du Logiciel ou de la documentation conformément aux lois et règlements du gouvernement américain.
- F. FileNET défendra l'utilisateur final contre toute action, procès ou poursuites engagés dans la mesure où l'utilisation du Logiciel fourni constitue une violation de brevet, droits d'auteur ou autre droit de propriété intellectuelle, à condition que FileNET soit rapidement prévenu par l'utilisateur de cette action et reçoive toutes les autorisations ainsi que les informations et l'aide nécessaires pour la défense de celle-ci. FileNET est tenu de payer tous les dommages et intérêts attribués à l'utilisateur par le juge, mais ne saurait être tenu responsable d'aucun compromis effectué sans son consentement. FileNET peut à tout moment, s'il est question d'une éventuelle infraction à la Licence, remplacer ou modifier le Logiciel à son gré et à ses frais afin d'annuler cette infraction ou bien demander à l'utilisateur de renoncer au Logiciel moyennant le remboursement d'une somme fixée par FileNET.
- G.Selon les dispositions de cette Section, FileNET ne saurait accepter aucune responsabilité vis-à-vis de l'utilisateur pour toute réclamation basée sur l'utilisation du Logiciel en association avec un autre Logiciel non fourni par FileNET ou pour laquelle le Logiciel n'a pas été conçu ou si l'utilisateur a utilisé un logiciel autre que la dernière version non modifiée fournie et que la plainte de non-respect des termes de la Licence aurait par conséquent pu être évitée.

#### **2 Types de licence logicielle**

A. Dans le cadre de la présente Licence, les termes suivants sont définis comme suit :

- 1. Le terme « Logiciel Serveur » désigne un exemplaire du Logiciel résidant sur un ou plusieurs Serveurs.
- 2. Le terme « Client » désigne tout ordinateur personnel, mini-ordinateur, macro-ordinateur, station de travail ou terminal interagissant avec le Logiciel Serveur.
- 3. Le terme « Logiciel Client » désigne un exemplaire du Logiciel résidant sur un Client et interagissant avec le Logiciel Serveur.
- B. L'utilisateur final s'engage à utiliser le Logiciel selon les dispositions ci-après :
	- 1. Pour le Logiciel Client : une copie du Logiciel Client pour chaque Client accédant au Logiciel Serveur.
	- 2. Pour le Logiciel Serveur : une copie du Logiciel Serveur pour chaque processeur, ainsi que le nombre de licences utilisateur concourantes concédé en vertu des règles FileNET en vigueur en matière de licences concourantes, qui consistent en licences utilisateur dédiées concourantes, licences utilisateur partagées et licences utilisateur eBusiness. Ces règles mesurent les personnes et les opérations de programme qui interagissent avec le Logiciel Serveur directement ou indirectement à partir d'un Client.
		- a. Pour les licences utilisateur dédiées : une copie du Logiciel Client et une copie du Logiciel Serveur lorsque le rapport entre le nombre de Clients sous licence et le nombre de licences utilisateur dédiées concourantes sur le Serveur est égal à un (1:1).
		- b. Pour les licences utilisateur partagées : une copie du Logiciel Client et une copie du Logiciel Serveur lorsque le rapport entre le nombre de Clients sous licence et le nombre de licences utilisateurs partagées concourantes sur le Serveur ne dépasse pas dix pour un (10:1).
		- c. Pour les licences utilisateur eBusiness : une copie du Logiciel Client et une copie du Logiciel Serveur lorsque le rapport entre le nombre de Clients sous licence et le nombre de licences utilisateurs eBusiness concourantes ne dépasse pas cent pour un (100:1).
- C.Dans les cas où l'utilisateur final accède au Logiciel Serveur par l'intermédiaire d'une passerelle ou d'un multiplexeur, le nombre de licences utilisateur concourantes est déterminé par le nombre maximum de Clients en aval du multiplexeur accédant simultanément au Logiciel Client. Le nombre de licences utilisateur concourantes requises sera déterminé en s'appuyant sur les règles en vigueur en matière de licences utilisateur concurrentes pour FileNET.

D.FileNET pourra conduire un audit sur les systèmes informatiques de l'utilisateur final afin de s'assurer que celui-ci utilise le nombre d'exemplaires du Logiciel prévus dans la licence qui lui a été concédée. Cet audit pourra être effectué à distance ou sur place, au cours des visites de maintenance ou sur préavis raisonnable de FileNET, pendant les heures de bureau normales. L'audit aura pour but de s'assurer que le nombre d'exemplaires du Logiciel utilisé par serveur correspond au nombre de licences utilisateur dédiées, partagées et/ou eBusiness octroyé pour chaque serveur. Si, au terme d'un audit, il est établi que l'utilisateur final utilise un nombre de licences utilisateur concourantes supérieur au nombre prévu par sa licence, ou que le nombre d'exemplaires du Logiciel Client est supérieur au rapport autorisé entre le nombre de Clients et le nombre de licences utilisateur concourantes, il sera tenu de régulariser les licences manquantes selon les termes du présent accord. Dans le cas d'un serveur faisant l'objet d'une combinaison de licences utilisateur dédiées, partagées et/ou eBusiness concourantes, tout usage dépassant le nombre total de licences utilisateur concourantes (y compris les licences de type SLU précédemment acquises) nécessiteront l'achat de licences utilisateur concourantes supplémentaires. Le rapport de licences utilisateur concurrentes le plus élevé identifié sur la configuration de l'utilisateur final et les redevances correspondantes seront facturés en conséquence.

#### **3 Résiliation**

Nonobstant ce qui précède, FileNET peut résilier de plein droit le présent contrat en cas de violation par l'utilisateur final des termes et conditions de sa licence. A réception de l'avis de résiliation, l'utilisateur final détruira tous les exemplaires du Logiciel, sous quelque forme que ce soit, et si FileNET le lui demande, confirmera par écrit que cette opération a été réalisée.

#### **4 Décharge de responsabilité et limitation de responsabilité**

FileNET garantit que les supports sur lesquels est enregistré le Logiciel sont exempts de vices physiques matériels pendant une période de quatre vingt dix (90) jours à compter de la date d'achat.

La seule obligation de FileNET et le recours exclusif de l'utilisateur final seront, au choix de FileNET, le remboursement des sommes versées à FileNET pour le Logiciel ou le remplacement du support qui n'est pas conforme, à condition que ce dernier soit accompagné d'une copie de la facture.

A L'EXCEPTION DES RECOURS STIPULES CI-DESSUS, LE LOGICIEL ET LA DOCUMENTATION SONT LIVRES « TEL QUEL ». FILENET EXCLUT TOUTE GARANTIE, DE QUELQUE NATURE QUE CE SOIT, NOTAMMENT TOUTE GARANTIE D'ADEQUATION A UN USAGE PARTICULIER.

L'utilisateur final assume l'entière responsabilité quant à la qualité, l'exactitude et la performance du Logiciel et de la Documentation associée. FileNET ne garantit pas que les fonctions contenues dans le Logiciel correspondront aux besoins de l'utilisateur final ni que le fonctionnement du Logiciel sera ininterrompu et exempt d'erreur.

FILENET NE SERA TENU RESPONSABLE EN AUCUNE CIRCONSTANCE EN CAS DE DOMMAGE DE QUELQUE NATURE QUE CE SOIT SUBI PAR L'UTILISATEUR FINAL OU DES TIERS (Y COMPRIS, MAIS NON LIMITE AUX : MANQUE A GAGNER, INTERRUPTION DES ACTIVITES, PERTE D'INFORMATIONS OU TOUTE PERTE FINANCIERE) ET RESULTANT INDIRECTEMENT DE L'UTILISATION DE CE LOGICIEL OU DE L'IMPOSSIBILITE DE L'UTILISER, ET CE, MEME SI FILENET A ETE PREVENU DE LA POSSIBILITE DE TELS DOMMAGES.

#### **5 Utilisations autorisées**

La licence d'utilisation du Logiciel et de la Documentation associée est octroyée à l'utilisateur final et ne peut être ni transférée, ni utilisée par un tiers, pour quelque durée que ce soit, sans l'autorisation écrite préalable de FileNET. Vous n'êtes pas autorisé à prêter, louer, céder, vendre ou distribuer de quelque manière que ce soit, par des moyens électroniques ou autres, le Logiciel, la Documentation ou tous travaux dérivés de l'un ou de l'autre, en totalité ou en partie.

Vous n'êtes pas autorisé à reconstituer la logique du Logiciel, à le décompiler, à le désassembler, à le modifier, à l'adapter et à le traduire. Les informations d'interface nécessaires à l'interopérabilité des systèmes sont disponibles auprès de FileNET, sur demande écrite et règlement des redevances appropriées.

#### **6 Gouvernement des Etats-Unis**

Le Logiciel est un logiciel commercial et il est fourni, ainsi que la Documentation qui l'accompagne, avec des droits restreints. L'utilisation, la duplication ou la divulgation par le gouvernement des Etats-Unis sont soumises aux restrictions stipulées au paragraphe (c) (1) (ii) de la clause portant sur les droits relatifs aux données techniques et aux logiciels informatiques (« Rights in Technical Data and Computer Software ») des DFARS 252.227-7013 et aux sous-paragraphes (c) (1) et (2) de la clause relative aux droits restreints en matière de Logiciels informatiques commerciaux (« Commercial Computer Software Restricted Rights ») du 48 CRF 52.007-19, selon le cas. Le Contractant/Fabricant est FileNET Corporation, 3565 Harbor Blvd., Costa Mesa, Californie 92626.

#### **7 Exportation**

Quelle que soit la destination finale du Logiciel telle qu'elle a été exposée à FileNET par l'utilisateur final ou le licencié, l'utilisateur final s'engage à ce que le Logiciel ne soit pas exporté ou ré-exporté à l'extérieur des Etats-Unis, directement ou indirectement, sans avoir obtenu au préalable l'autorisation du Ministère du commerce extérieur des Etats-Unis ou de toute autre agence ou ministère du gouvernement des Etats-Unis.

#### **8 Divers**

Cette licence est régie par les lois françaises, même en cas de conflit entre celles-ci et les lois, les dispositions et la Convention des Nations Unies relatives aux ventes de biens internationales, et elle sera considérée comme contrat authentifié. Si l'une des dispositions de la présente Licence est déclarée non valide par une juridiction compétente, ladite disposition sera appliquée dans les limites admissibles et les autres dispositions garderont toute leur force et leur portée. Cette Licence ne peut être ni cédée ni transférée par l'utilisateur final sans l'autorisation écrite préalable de FileNET ; toute tentative dans ce sens sera nulle et non avenue. Toute notification, approbation ou acceptation requise selon les dispositions de la présente Licence devra être communiquée par écrit. Les deux parties conviennent que toute violation matérielle de la Licence par l'utilisateur final est susceptible de causer des dommages irréparables à FileNET, pour lesquels une compensation financière ne constituerait pas une réparation adéquate et qu'en conséquence, FileNET pourra entre autres, si l'urgence de la situation le justifie et dans le but de protéger ses intérêts, avoir recours à une injonction préliminaire ou permanente, et réclamer des dommages et intérêts. La Clause 4 restera applicable même en cas de résiliation de cette Licence.

# **Annexe B – Glossaire eProcess**

#### **Administrateur eProcess**

Application FileNET permettant de visualiser et de gérer le travail en cours. Vous pouvez utiliser Administrateur pour rechercher, afficher et gérer des flux de travail ou modifier les données et les propriétés d'un flux de travail.

#### **appliquer**

Enregistrer des changements dans la base de données VWService.

#### **assertion**

Contrainte formelle sur le comportement des logiciels. Une assertion sert principalement à identifier les limites d'un comportement connu et à contraindre un programme qui sort de ces limites. Lorsqu'une assertion échoue, une erreur se produit et ferme le programme.

#### **auteur de flux de travail**

Personne qui crée des définitions de flux de travail dans lesquelles sont spécifiés les étapes, les participants, les pièces jointes, les champs de données et la logique de routage d'un processus.

#### **base de données**

Contient les tableaux de base de données nécessaires au traitement des éléments de travail et aux activités correspondantes, par exemple la consignation des événements et la collecte de statistiques.

**BLOb** BLOb

## **BLOb**

Champ binaire (jusqu'à 512 K octets pour Oracle et jusqu'à 64 K octets pour Microsoft EQL Server) stocké dans les tableaux de la base de données VWService. Le logiciel eProcess utilise des BLOb pour stocker des éléments tels que des définitions de classe, des fiches d'instructions, des espaces de travail et des rôles.

# **boîte de réception**

File d'attente utilisateur contenant des éléments de travail assignés à un utilisateur spécifique. Chaque utilisateur peut voir sa boîte de réception sous forme de dossier dans l'application Gestionnaire de travail personnel.

#### **carte**

Voir [« carte de flux de travail », page 88.](#page-87-0)

# <span id="page-87-0"></span>**carte de flux de travail**

Représentation graphique d'un flux de travail qui indique les séquences d'étapes requises pour effectuer un processus. Une étape représente une activité précise ; les chemins entre les étapes indiquent un ou plusieurs itinéraires de traitement possibles.

# **champ de données**

Champ de flux de travail défini par l'utilisateur. Vous pouvez rendre un champ de données visible (et éventuellement modifier sa valeur) à une certaine étape, l'utiliser pour déterminer le routage conditionnel ou l'exposer. Vous avez également la possibilité de modifier les valeurs d'un champ de données à l'aide des applications Administrateur eProcess, eProcess Tracker et de l'API eProcess.

#### **champ système**

Champ de flux de travail défini par le système. Vous pouvez rendre un champ système visible à une certaine étape, l'utiliser pour déterminer le routage conditionnel et l'exposer. Il n'est pas possible d'éditer la valeur d'un champ système.

# **champs de flux de travail**

Terme collectif désignant les champs de données et les champs système associés à un seul flux de travail.

Un champ est une propriété de flux de travail, ce qui signifie qu'il peut être utilisé dans une ou plusieurs étapes d'un flux de travail. Lorsque le flux de travail est en cours d'exécution, une valeur définie à une étape devient disponible (et peut être modifiée) dans les étapes suivantes utilisant le même champ. La valeur de chaque champ d'un flux de travail est limitée à l'instance en cours du flux de travail ; chaque fois que le flux de travail est exécuté, les valeurs de chaque champ peuvent différer.

#### **champs de recherche**

Champs qui peuvent être utilisés dans un filtre lors d'une recherche de flux de travail. Les champs de recherche correspondent aux champs de données et champs système exposés pour la liste, la file d'attente ou le journal d'événements du flux de travail.

## **champs exposés**

Champs système et de données pouvant être contenus dans une liste, une file d'attente ou un journal des événements et sur lesquels vous pouvez effectuer des recherches ou des tris. Vous pouvez utiliser les champs exposés dans un filtre de recherche, lors de la définition d'un index et lors de la consignation d'informations dans le journal des événements.

## **champs non exposés**

Champs système et de données qui font partie d'un élément de travail mais sur lesquels il n'est pas possible d'effectuer des recherches ni des tris.

# **chemin**

Chemin entre deux étapes dans une définition de flux de travail. A l'exception de la dernière étape de la carte d'un flux de travail, chaque étape génère un ou plusieurs chemins.

# **classe de document**

Propriété système qui permet de classer par catégorie chaque document au moment où il est ajouté à une bibliothèque IS ou DS. La classe d'un document indique les propriétés utilisateur appliquées à ce document. Les classes de document sont généralement des catégories telles que Factures ; les propriétés utilisateur peuvent alors être des valeurs telles que le numéro de compte et le nom du client.

# **classe de travail**

Modèle qui décrit les attributs d'un élément de travail, tel que les champs de données, la configuration de la sécurité et les options de consignation des événements.

Tous les éléments de travail appartiennent à une classe de travail ; les éléments appartenant à la même classe ont les mêmes attributs. Une classe de travail contient également des fiches d'instructions qui définissent le traitement des éléments appartenant à cette classe.

#### **classe d'exécutant**

Modèle qui définit les caractéristiques et besoins communs à un groupe d'opérations. En général, les opérations d'une classe d'exécutant ont des fonctionnalités communes et ont été créées dans le même environnement de développement. En outre, les opérations de la même classe partagent les mêmes conditions de consignation d'événements, de sécurité et de récupération des objets de travail à traiter. Un processus automatisé peut inclure un grand nombre de classes d'exécutant différentes ; chaque classe contient une ou plusieurs opérations.

## **Concepteur eProcess**

Application FileNET permettant de créer ou de modifier des définitions de flux de travail.

#### **conditions de filtrage**

Restrictions que vous pouvez appliquer à une recherche pour identifier les flux de travail spécifiques sur lesquels vous souhaitez travailler.

## **consignation des événements**

Fonction facultative que vous pouvez utiliser pour consigner l'occurrence de certains événements système relatifs au traitement des éléments de travail. Par exemple, vous pouvez consigner un message chaque fois qu'un élément de travail est créé ou qu'un processeur d'étapes commence le traitement d'un élément de travail. Les données consignées sont enregistrées dans la base de données VWService sur le serveur où les événements correspondants se sont produits.

# **Console de configuration eProcess**

Application FileNET servant à configurer la base de données et l'environnement VWService. Console de configuration permet de créer et de modifier les structures de base de données eProcess, à savoir les zones isolées, les files d'attentes, les listes et les journaux d'événements. Elle offre, en outre, des outils de gestion destinés à configurer la consignation des événements et le calcul de statistiques et de définir les paramètres de performances.

# **contrôleur de suivi**

Participant désigné pour surveiller l'état d'avancement d'un flux de travail. Si nécessaire, le contrôleur de suivi peut modifier les propriétés de certaines étapes et du flux de travail.

# **définition de flux de travail**

Représentation électronique des activités requises pour réaliser un processus. Elle agit comme un modèle de traitement que le logiciel eProcess utilise chaque fois que le flux de travail est exécuté, en acheminant le travail aux participants spécifiés, ainsi que les données, les pièces jointes (documents) et toute autre information nécessaire pour effectuer les activités.

## **domaine FileNET**

Groupe d'ordinateurs utilisant une base de données de sécurité FileNET commune.

# **DS**

Voir [« Panagon Document Services », page 103.](#page-102-0)

# **échéance**

Contrainte de temps facultative qui impose qu'une étape ou que le flux de travail soient exécutés dans un certain laps de temps. Pour une étape, l'échéance dépend du moment où cette étape a été acheminée vers le participant. Dans le cas d'un flux de travail, l'échéance dépend de l'heure à laquelle le flux de travail a été lancé. La valeur 0 indique qu'il n'y a pas d'échéance.

# <span id="page-92-0"></span>**élément de travail**

Plus petite unité de travail à effectuer dans un flux de travail. Il s'agit d'un ensemble à la fois de données et de références à des informations système nécessaires au traitement de ces données. Un élément de travail est une instance d'une classe de travail ; chaque élément de travail se réfère à sa classe, dans laquelle les attributs de l'élément et les fiches d'instructions sont définis. Un élément de travail contient également ou fait référence à des valeurs de champs de données définies dans sa classe de travail. Un élément de travail est transitoire ; une fois qu'il est traité selon les conditions requises, il cesse d'exister.

# **eProcess**

Terme collectif désignant Panagon WorkFlo Services, Panagon Web WorkFlo, ainsi que d'autres modules associés à WorkFlo Services ou à Web WorkFlo.

# **eProcess Tracker**

Application FileNET qui permet de consulter l'état d'un flux de travail en cours. Vous pouvez également utiliser Tracker pour surveiller, gérer et modifier les flux de travail pour lesquels vous avez été désigné contrôleur de suivi.

# **équilibrage de la charge**

Répartition de la charge de traitement sur plusieurs serveurs effectuant des tâches de réseau afin d'améliorer les performances globales du réseau.

# **espace de travail**

Ensemble de classes de travail et de classes d'exécutants qui forment l'environnement d'un élément de travail. Plusieurs espaces de travail peuvent exister sur un seul système et chaque espace de travail est un ensemble de classes utilisées par un ou plusieurs éléments de travail. Un élément de travail ne peut être associé qu'à un seul espace de travail.

# **étape**

Etape d'un flux de travail au cours de laquelle un type de travail bien défini est effectué. Sur une carte de flux de travail, chaque étape représente une activité ou une tâche spécifique du processus décrit par la carte. Un flux de travail comprend toujours deux étapes ou plus.

# **étape de collecte**

Voir [« étape de raccord ET », page 95.](#page-94-0)

# **étape de fractionnement ET**

Etape du flux de travail à l'issue de laquelle celui-ci peut prendre simultanément différents chemins. Dans l'interface utilisateur de l'application Concepteur, une étape de fractionnement ET possède la propriété « Prendre les chemins de toutes les conditions vraies ».

Cette étape doit correspondre à une étape de raccord ET (ou collecte).

#### **étape de lancement**

Première étape d'un flux de travail. Lorsque vous travaillez dans Concepteur eProcess, l'étape de lancement est automatiquement placée sur la carte du flux de travail ; vous ne pouvez pas supprimer ni copier cette étape.

# <span id="page-94-0"></span>**étape de raccord ET**

Etape d'un flux de travail qui agit comme collecteur après une étape de fractionnement. Une étape de fractionnement ET a pour conséquence que le flux de travail suit simultanément plusieurs chemins ; l'étape de raccord ET qui suit ramène le flux de travail sur un seul chemin. On parle également d'étape de collecte.

#### **événement**

Action qui se produit au niveau du système durant le traitement d'un flux de travail. Par exemple, un événement a lieu chaque fois qu'un flux de travail est créé ou qu'un processeur d'étapes entame le traitement d'un élément de travail. Les données des événements consignés sont enregistrées dans la base de données VWService sur le serveur où les événements correspondants se sont produits.

**exécuter** exécuter

#### **exécuter**

Enregistrer l'ensemble des changements apportés et acheminer le travail vers l'étape suivante du flux de travail.

### **fiche d'instructions**

Représentation graphique d'une ou de plusieurs séquences d'étapes requises pour exécuter un processus. Une fiche d'instructions est définie dans une classe de travail et peut être soit définie par l'utilisateur, soit fournie par FileNET.

Sur une fiche d'instructions, chaque étape est représentée par une instruction ; les instructions sont reliées par des lignes représentant la direction dans laquelle le travail doit être acheminé. L'ordre d'exécution va de l'instruction située à l'angle supérieur gauche et continue en suivant la logique définie par les instructions.

#### **fichier CDL**

Fichier texte ASCII contenant à la fois des définitions de classe système et des définitions définies par l'utilisateur, ainsi que certaines informations de configuration contenues au niveau des zones isolées. Par défaut, ce fichier a l'extension .CDL.

#### **file d'attente**

Structure sous forme de base de données contenant des éléments de travail. Il existe trois types de files d'attente : les files d'attente utilisateurs, les files d'attente de travaux et les files d'attente système.

#### **file d'attente de travaux**

File d'attente qui contient des éléments de travail qui peuvent être exécutés par un utilisateur quelconque ou traités à l'aide d'un processus automatisé et non par un participant spécifique.

L'administrateur système définit les files d'attente de travail à l'aide de l'application Console de configuration. Dans Gestionnaire de travail personnel, une file d'attente de travaux est représentée par un dossier qui se situe à l'intérieur du dossier Files d'attente publiques.

# **file d'attente système**

File d'attente contenant des éléments de travail en cours ou en attente de traitement par Panagon WorkFlo Services. Il existe deux files d'attente système : Delay et InstructionSheetInterpreter (ISI).

Chaque zone isolée contient des files d'attente système. Par exemple, s'il existe deux zones isolées définies à l'intérieur d'un système VWService, chacune de ces zones dispose de ses propres files d'attente Delay et InstructionSheetInterpreter. Sur un système VWService comprenant plusieurs serveurs de flux de travail, les files d'attente système sont physiquement réparties sur les différents serveurs de flux de travail. Cependant, chaque zone isolée a logiquement une seule file d'attente Delay et une seule file d'attente InstructionSheetInterpreter.

# **file d'attente utilisateur**

File d'attente contenant des éléments de travail en attente de traitement par un utilisateur spécifique. Dans Gestionnaire de travail personnel, chaque file d'attente utilisateur s'affiche sous forme de son dossier boîte de réception.

#### **flux de travail**

Travail exécuté par au moins deux individus ou ressources, en série ou en parallèle, dans le but de réaliser un processus d'entreprise.

# **Gestionnaire de travail personnel eProcess**

Application FileNET utilisée pour localiser et ouvrir des travaux.

# **groupe de flux de travail**

Ensemble d'utilisateurs qui effectuent une fonction particulière dans un flux de travail ; par exemple les agents généraux d'assurance ou les surveillants. Un groupe de flux de travail consiste en un ou plusieurs utilisateurs ou groupes IS (Image Services).

# **groupe DS**

Groupe défini sur le système DS (Panagon Document Services).

# **groupe IS**

Groupe défini sur le système IS (Image Services).

# **ID de machine**

Numéro unique défini au sein d'un système VWService qui identifie une machine connectée à ce système VWService. Une machine peut être un client, un serveur Web ou un serveur de flux de travail. Le logiciel eProcess génère et assigne automatiquement des ID aux machines.

Il assigne automatiquement la valeur -2 à l'ensemble des applications Web.

### **ID de serveur**

Numéro automatiquement assigné à un serveur de flux de travail durant la configuration de Panagon WorkFlo Services. A l'intérieur d'un système VWService, les ID de serveur commencent à 0 et sont incrémentés de 1.

#### **ID de vue**

Numéro unique qui identifie une vue dans la base de données VWService.

# **ID d'objet**

ID attribué aux objets stockés dans Object Service. Ces objets peuvent être des classes de travail, des classes d'exécutants, des rôles, des fiches d'instructions, des espaces de travail ainsi que d'autres données.

# **ID d'objet de travail**

Valeur définie par l'utilisateur et qui identifie un élément de travail. L'utilisateur spécifie le contenu du champ de l'ID de l'objet de travail dans la définition de la classe de travail correspondante ; la valeur du champ doit uniquement identifier l'élément de travail. Cette valeur peut être une chaîne, un nombre entier, une valeur flottante, une valeur booléenne ou une heure.

L'ID de l'objet de travail n'est pas stocké dans la base de données. Lorsque les éléments de travail sont instanciés, l'ID est converti en marqueur d'objet de travail et stocké dans la base de données.

**index** index

#### **index**

Structure sous forme de base de données contenant une entrée pour chaque valeur qui s'affiche dans les colonnes indexées du tableau et qui fournit un accés rapide et direct aux lignes du tableau.

Un index composite (également appelé index concaténé) est un index que vous créez sur plusieurs colonnes d'un tableau. Les colonnes d'un index composite peuvent apparaître dans un ordre quelconque et ne doivent pas nécessairement être adjacentes dans le tableau.

#### **intervalle de synthèse**

Définit la fréquence à laquelle des informations de statistiques sont inscrites dans les tableaux de la base de données VWService.

#### **intervalle d'échantillonnage**

Définit la fréquence à laquelle sont pris des échantillons de statistiques, ou « instantanés », du travail en cours.

#### **IS**

Voir [« Panagon Image Services », page 103](#page-102-1).

#### **jeu de résultats**

Partie de flux de travail qui s'affiche sous forme d'un ensemble de résultats d'une recherche. La taille d'un jeu de résultats peut être définie par l'utilisateur.

#### **journal des événements**

Structure sous forme de base de données contenant des informations sur certains événements système relatifs au traitement des éléments de travail. Les données consignées sont enregistrées dans la base de données VWService sur le serveur où les événements correspondants se sont produits.

#### **lancer**

Commencer le processus spécifié dans la définition de flux de travail.

# **lier/lien**

Lier signifie établir une relation entre une définition de flux de travail et un document ou une classe de document. Le fait de lier une classe de document à une définition de flux de travail permet à l'utilisateur de lancer le flux de travail à partir de tout document appartenant à cette classe. Le fait de lier un document à une définition de flux de travail permet de lancer le flux de travail à partir de ce document.

Un lien est donc une relation entre une définition de flux de travail et un document ou une classe de document.

# **liste de flux de travail**

Structure de base de données dans laquelle sont stockés l'emplacement actuel des flux de travail ainsi que d'autres informations relatives aux flux de travail. Les listes de flux de travail permettent au logiciel eProcess de localiser efficacement des flux de travail particuliers.

# **marqueur d'objet de travail**

Forme de chaîne reconnaissable par une machine d'un ID d'objet de travail. Les valeurs d'un marqueur d'objet de travail et le nom correspondant sont équivalents si l'ID de l'objet de travail est une valeur de chaîne.

#### **nom d'objet de travail**

Chaîne lisible par l'utilisateur d'un marqueur d'objet de travail.

Le nom de l'objet de travail n'est pas stocké dans la base de données ; le logiciel système l'obtient en convertissant le marqueur de l'objet.

## **nombre max. d'instructions par**

Nombre d'instructions système par transaction que le processus ISI (InstructionSheetInterpreter) exécute avant de stocker temporairement l'élément de travail dans la file d'attente ISI.

# **nombre max. d'opérations par**

Nombre d'opérations de la base de données par transaction que le processus ISI (InstructionSheetInterpreter) exécute avant de stocker temporairement l'élément de travail dans la file d'attente ISI.

# **numéro d'objet de travail**

Numéro binaire de 16 octets attribué par le système et qui identifie de manière unique un élément de travail. Le numéro d'un objet de travail est affiché sous la forme d'une chaîne hexadécimale de 32 octets.

# **Object Service**

Object Service stocke des définitions de classes de travail, de classes d'exécutants et de rôles, des fiches d'instructions, des espaces de travail et d'autres données qui requièrent uniquement une identification par un nom (chaîne) et un ID (nombre entier).

# **objet de travail**

Voir [« élément de travail », page 93.](#page-92-0)

## <span id="page-102-0"></span>**Panagon Document Services**

Logiciel et utilitaires serveur destinés à la gestion de documents et au contrôle de versions. Egalement appelé DS ou Document Services.

# **Panagon eProcess Services**

Progiciel serveur Web FileNET composé de Panagon Web Services et de Panagon Web WorkFlo. Le progiciel eProcess Services fournit un jeu complet de fonctionnalités de gestion de contenu et de gestion de processus.

# <span id="page-102-1"></span>**Panagon Image Services**

Logiciel et utilitaires serveur permettant la capture d'images, le stockage et la récupération de documents. Egalement appelé IS ou Image Services.

# **Panagon Web Services**

Logiciel serveur Web qui fournit des fonctionnalités de gestion de contenu.

# **Panagon Web WorkFlo**

Logiciel serveur Web qui fournit des fonctionnalités de gestion de processus. Panagon Web WorkFlo comprend des applications que vous pouvez utiliser pour créer, surveiller et gérer et participer à des flux de travail. En outre, les développeurs peuvent utiliser les outils de développement Web WorkFlo pour personnaliser les interfaces utilisées par les participants du flux de travail.

# **Panagon WorkFlo Services**

Logiciel et utilitaires serveur qui permettent l'exécution des activités eProcess dans un domaine FileNET. Tous les serveurs de flux de travail exécutent ce logiciel.

# **participant**

Utilisateur Panagon ou groupe de flux de travail assigné à l'exécution d'un travail ou d'une ou plusieurs étapes d'un flux de travail.

# **pièce jointe**

Lien à un document ou à un ensemble de documents qui peuvent être utiles à un participant pour traiter une étape du flux de travail. Par exemple, les documents stockés dans des bibliothèques DS (Panagon Document Services) peuvent constituer des pièces jointes.

Un fichier CDL (Class Description Language) inclut une grammaire intégrée qui agit comme un pont entre les services Panagon WorkFlo et les outils BPR (Business Process Reengineering) compatibles CDL. Le programme Visual WorkFlo Composer est capable de lire et d'écrire des données sur un fichier CDL, de la même façon que les outils BPR compatibles. Le programme Visual WorkFlo Conductor peut transférer les données d'un fichier CDL vers la base de données VWService.

# **pièce jointe initiale**

Pièce jointe à laquelle un document est automatiquement assigné lors de son lancement, ce qui évite à l'utilisateur d'avoir à assigner manuellement le document au cours du processus de lancement. Le document assigné à la pièce jointe initiale est le document utilisé pour lancer le flux de travail.

# **PPM (Pooled Process Manager)**

Logiciel Panagon WorkFlo Services servant de lien entre le routeur eProcess et le processus serveur VWJ. PPM est exécuté sur le serveur de flux de travail.

#### <span id="page-104-0"></span>**processeur d'étapes**

Application qui fournit à un participant les informations et les ressources nécessaires pour exécuter une étape d'un flux de travail. Lorsqu'un participant ouvre un élément de travail en cours d'exécution, le processeur d'étapes affiche les instructions, pièces jointes, valeurs de champs courantes, options de réponse ou autres ressources nécessaires.

Dans une définition de flux de travail, l'auteur spécifie le processeur d'étapes à utiliser pour une étape particulière. Panagon Web WorkFlo inclut des processeurs d'étapes et d'étapes de lancement HTML et Java. Vous pouvez utiliser le processeur d'étapes ou d'étapes de lancement fourni ou des processeurs personnalisés par un développeur à l'aide des outils de développement de Web WorkFlo.

#### **processeur d'étapes de lancement**

Un processeur d'étapes est conçu spécifiquement pour exécuter l'étape de lancement d'un flux de travail. Voir [« processeur](#page-104-0)  [d'étapes », page 105.](#page-104-0)

#### **pseudo-champ**

Représentation des données conservée en mémoire plutôt que sous forme de colonne dans la base de données. Le logiciel système extrait les pseudo-champs à partir de champs de la base de données chaque fois que ces informations sont requises.

**rappel** rappel

#### **rappel**

Avis de l'échéance imminente d'une étape à exécuter. Lorsque vous définissez un rappel, vous indiquez combien de temps avant l'expiration de l'échéance le rappel doit être envoyé. La valeur 0 indique qu'aucun rappel n'est défini.

#### **réassigner**

Affecter à un autre participant un travail qui vous a été assigné. Vous pouvez réassigner un travail uniquement si vous en avez l'autorisation explicite dans la définition du flux de travail.

## **réponse**

Réponse ou réaction qu'un utilisateur sélectionne à partir d'une liste prédéterminée de réponses possibles. L'auteur d'un flux de travail a la possibilité de définir des réponses à une étape. Les réponses peuvent déterminer le chemin que le travail doit prendre par la suite.

#### <span id="page-105-0"></span>**routage**

Partie d'une définition de flux de travail qui spécifie l'ordre d'exécution d'une série d'étapes.

A l'exception de la dernière étape de la carte d'un flux de travail, chaque étape génère un ou plusieurs chemins. Vous pouvez définir un chemin pour qu'il soit toujours suivi ou qu'il soit pris uniquement si une condition prédéfinie est vraie.

# **routage conditionnel**

Voir [« routage », page 106.](#page-105-0)

#### **routeur**

Processus qui achemine les requêtes d'une application eProcess à la zone isolée sélectionnée. Un routeur peut uniquement désigner une zone isolée sur un système VWService.

#### <span id="page-106-0"></span>**serveur de flux de travail**

Machine physique désignée pour faire partie d'un système VWService. Un serveur de flux de travail peut uniquement faire partie d'un seul système VWService. Chaque serveur de flux de travail exécute le logiciel Panagon WorkFlo Services.

Dans un système VWService, chaque serveur de flux de travail est identifié de façon unique comme un « serveur VW<numéro> » et son numéro est attribué par le système, en commençant par 0 et par incréments de 1. Le serveur de flux de travail auquel a été attribué le numéro d'ID 0 est généralement le serveur racine de flux de travail du système VWService correspondant. Certains composants logiciels et certaines données utilisés dans l'ensemble d'un système VWService résident uniquement sur ce serveur.

#### **serveur local**

Serveur de flux de travail sur lequel certaines activités se produisent en cours d'exécution. Chaque classe de travail définie par l'utilisateur a un serveur local ; le serveur d'origine est le serveur sur lequel les éléments de travail appartenant à cette classe sont créés et exécutés et les statistiques de cette classe rassemblées et stockées. Il contient également un enregistrement de listes pour chaque élément de travail appartenant à cette classe.

#### **serveur VW**

Voir [« serveur de flux de travail », page 107](#page-106-0).

# **statistiques**

Ensemble de données quantitatives reflétant les performances du système à l'intérieur d'une zone isolée. Le logiciel eProcess rassemble des statistiques sur les activités relatives aux listes et aux files d'attente. Les statistiques sont stockées sur le serveur de flux de travail sur lequel l'activité correspondante s'est produite.

Pour les listes, l'activité qui génère des statistiques se produit sur le serveur racine de flux de travail ; dans le cas des files d'attente, ces activités se produisent sur le serveur des files d'attente.

#### **statistiques courantes**

Statistiques qui reflètent l'état du système en cours d'exécution au moment où vous demandez ces informations.

#### **statistiques de totalisation des événements**

Statistiques basées sur l'accumulation d'événements durant une période de collecte donnée.

#### **statistiques d'échantillonnage**

Statistiques qui résultent du calcul d'une moyenne à partir d'échantillons pris à intervalles réguliers durant la période de collecte de données.

#### **travail non assigné**

Travail qui ne requiert pas d'être exécuté par un participant spécifique mais qui peut être effectué par un utilisateur quelconque ou par un programme automatisé. Ce concept peut être comparé à une pile de projets de dactylographie qui peut être traitée par les différents employés d'une équipe de dactylographes. En cours d'exécution, les travaux non assignés sont acheminés vers une file d'attente de travaux spécifiée ; tout utilisateur ou programme ayant accès à cette file d'attente peut l'ouvrir et effectuer le travail qu'elle contient.
## **UNC**

Uniform Naming Convention ou Universal Naming Convention. Convention utilisée pour la spécification de répertoires, de serveurs et autres ressources d'un réseau et qui utilise deux barres obliques // ou barres obliques inverses \\ pour indiquer le nom de l'ordinateur et une barre oblique pour indiquer le chemin ou les niveaux de répertoire à l'intérieur de l'ordinateur, selon le format suivant : //ordinateur/répertoire.

# **UTC (Coordinated Universal Time)**

Autrefois appelé GMT (Greenwich Mean Time), UTC est le fuseau horaire de référence mondial.

# **utilisateur DS**

Utilisateur défini sur le système DS (Panagon Document Services).

## **utilisateur IS**

Utilisateur défini sur le système IS (Image Services).

## **utilisateur Panagon**

Utilisateur défini à la fois sur les systèmes Image Services (IS) et Document Services (DS).

### **version**

Version spécifique d'un document stockée dans la bibliothèque Panagon Document Services. Chaque fois qu'un document est emprunté puis archivé, la bibliothèque crée et stocke une nouvelle version de ce document.

#### **vue**

Présentation personnalisée des données contenues dans un ou plusieurs tableaux.

### **vwlog**

Utilitaire d'administration serveur qui effectue des tâches de maintenance liées à la consignation et aux statistiques. Vous pouvez utiliser vwlog pour supprimer des enregistrements dans un intervalle donné, transférer des enregistrements de la base de données vers un fichier .CSV ou grouper des statistiques dans un intervalle donné.

## **VWService**

Un système VWService est un système eProcess distinct ; les éléments de travail ne peuvent pas dépasser les limites d'un système VWService. Vous pouvez utiliser des systèmes VWService pour séparer des groupes d'utilisateurs à l'intérieur d'un domaine FileNET. Chaque système VWService se voit attribuer automatiquement un numéro unique à l'intérieur du domaine ; les numéros de service commencent à 0 et sont incrémentés de 1.

### **vwtool**

Programme de support système et d'administration FileNET situé sur le serveur de flux de travail, qui vous permet de rassembler des informations système et d'analyser et de modifier différents composants eProcess. Cet outil est essentiellement conçu pour aider le personnel de support FileNET à localiser les problèmes sur votre système.

### **zone isolée**

Subdivision logique de la base de données VWService. Chaque zone isolée a son propre groupe de files d'attente. Vous pouvez utiliser des zones isolées pour séparer différents types de travaux partageant le même matériel et logiciel. Les travaux ne peuvent pas être partagés au-delà de la limite d'une zone isolée ni être déplacés d'une zone isolée à une autre.

Chaque système VWService peut contenir jusqu'à 1 000 zones isolées. Sur un système VWService, chaque zone isolée est identifiée par un numéro unique compris entre 0 et 999. La zone isolée 0 existe sur chaque système VWService ; elle contient des données système et est réservée à l'usage du logiciel. Les utilisateurs peuvent définir les zones 1 à 999 restantes.